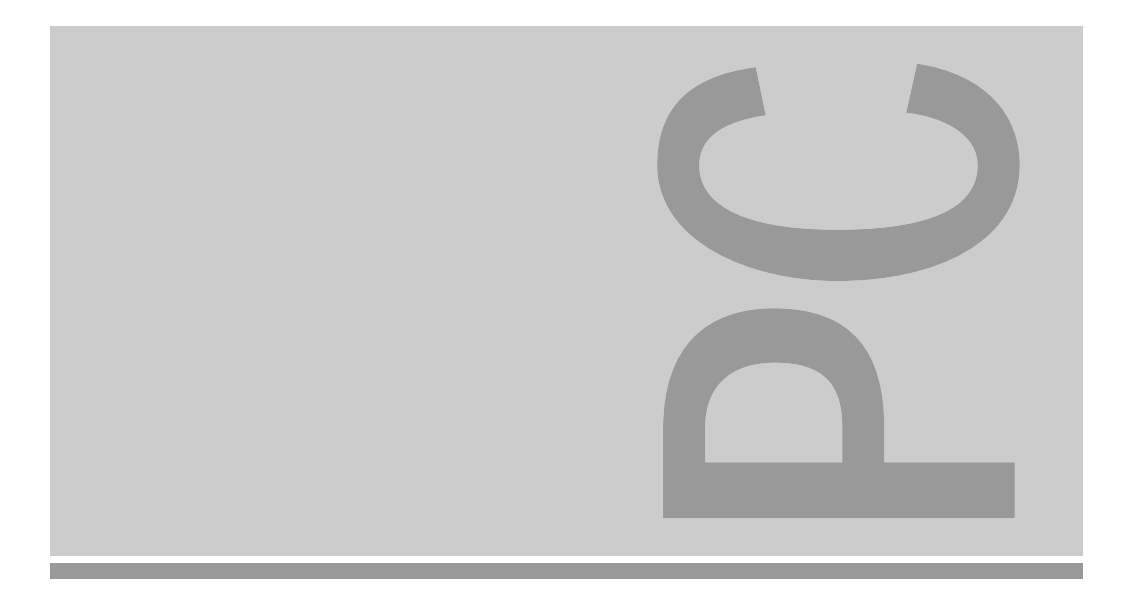

# Systembaugruppe D882

ISA / PCI

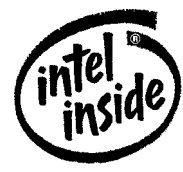

Technisches Handbuch

The Intel Inside Logo is<br>a registered trademark of Intel Corporation

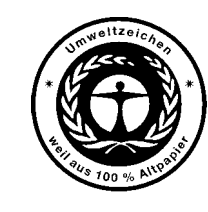

Dieses Handbuch wurde auf Recycling-Papier gedruckt. This manual has been printed on recycled paper. Ce manuel est imprimé sur du papier recyclé. Este manual ha sido impreso sobre papel reciclado. Questo manuale è stato stampato su carta da riciclaggio. Denna handbok är tryckt på recyclingpapper. Dit handboek werd op recycling-papier gedrukt.

Herausgegeben von/Published by Siemens Nixdorf Informationssysteme AG D-33094 PaderbornD-81730 München

Bestell-Nr./Order No.: *A26361-D882-Z120-1-19*Printed in the Federal Republic of Germany AG 0695 06/95

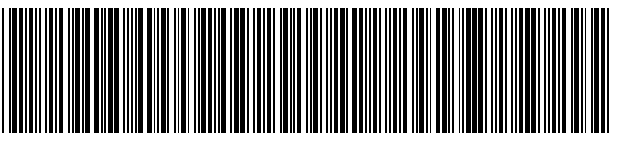

A26361-D882-Z120-1-19

### Sie haben ...

- 
- Ihren zuständigen Vertriebspartner Handbuches.
- Ihre Verkaufsstelle

Sie im beiliegenden Garantiescheckheft. 81730 München

... technische Fragen oder Probleme? ... uns zu diesem Handbuch etwas mitzuteilen?

Wenden Sie sich bitte an: Schicken Sie uns bitte Ihre Anregungen unter – einen unserer IT-Service-Shops Angabe der Bestellnummer dieses

 Siemens Nixdorf Informationssysteme AG Die Adressen der IT-Service-Shops finden Redaktion BS2000 QM 2, Otto-Hahn-Ring 6

Fax: (0 89) 6 36-4 04 43

### **SIEMENS NIXDORF**

### **Systembaugruppe D882** $\overline{2}$  im BIOS-Setup

ISA / PCI

Technisches Handbuch

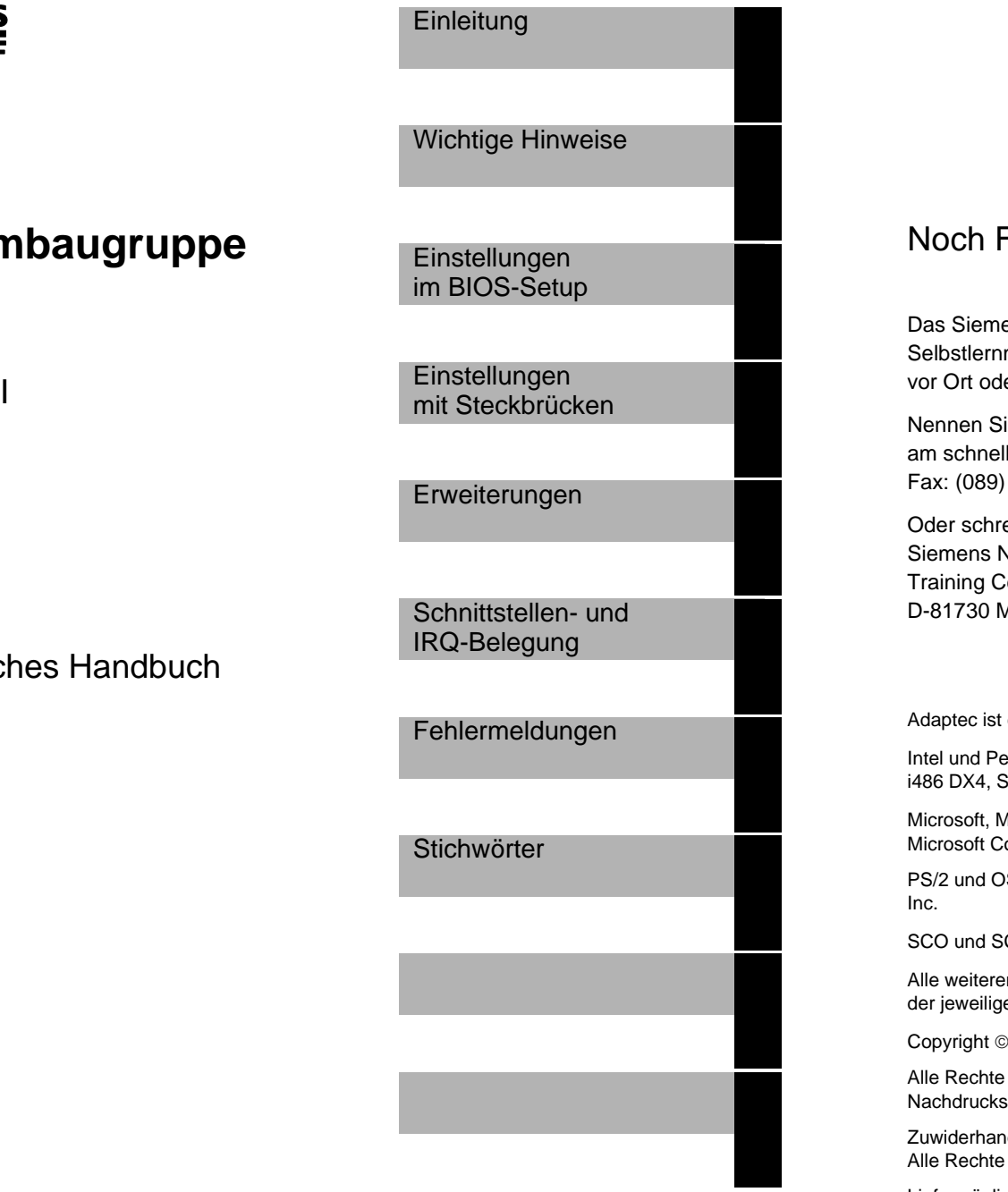

### Fragen zur Weiterbildung?

ens Nixdorf Training Center bietet Weiterbildungsberatung, Kurse und medien zu fast allen Themen der Informationstechnik an - bei Ihnen er in einem Training Center in Ihrer Nähe, auch international.

e uns Ihren Trainingsbedarf oder fordern Sie Informationen an lsten geht es per Fax: 636-42945

eiben Sie an: **Nixdorf Informationssysteme AG** enter, Beratungsservice Aünchen

ein eingetragenes Warenzeichen der Adaptec Inc.

entium sind eingetragene Warenzeichen, i486 SX, i486 SX2, i486 DX, i486 DX2, **SL-Enhanced und OverDrive sind Warenzeichen der Intel Corporation, USA.** 

1S, MS-DOS, Windows und Windows 95 sind eingetragene Warenzeichen der orporation.

S/2 Warp sind eingetragene Warenzeichen von International Business Machines,

CO Unix sind eingetragene Warenzeichen der Santa Cruz Operation.

n genannten Warenzeichen sind Warenzeichen oder eingetragene Warenzeichen en Inhaber und werden als geschützt anerkannt.

Siemens Nixdorf Informationssysteme AG 1995

vorbehalten, insbesondere (auch auszugsweise) die der Übersetzung, des , Wiedergabe durch Kopieren oder ähnliche Verfahren.

dlungen verpflichten zu Schadenersatz. vorbehalten, insbesondere für den Fall der Patenterteilung oder GM-Eintragung.

Liefermöglichkeiten und technische Änderungen vorbehalten.

# **Inhalt**

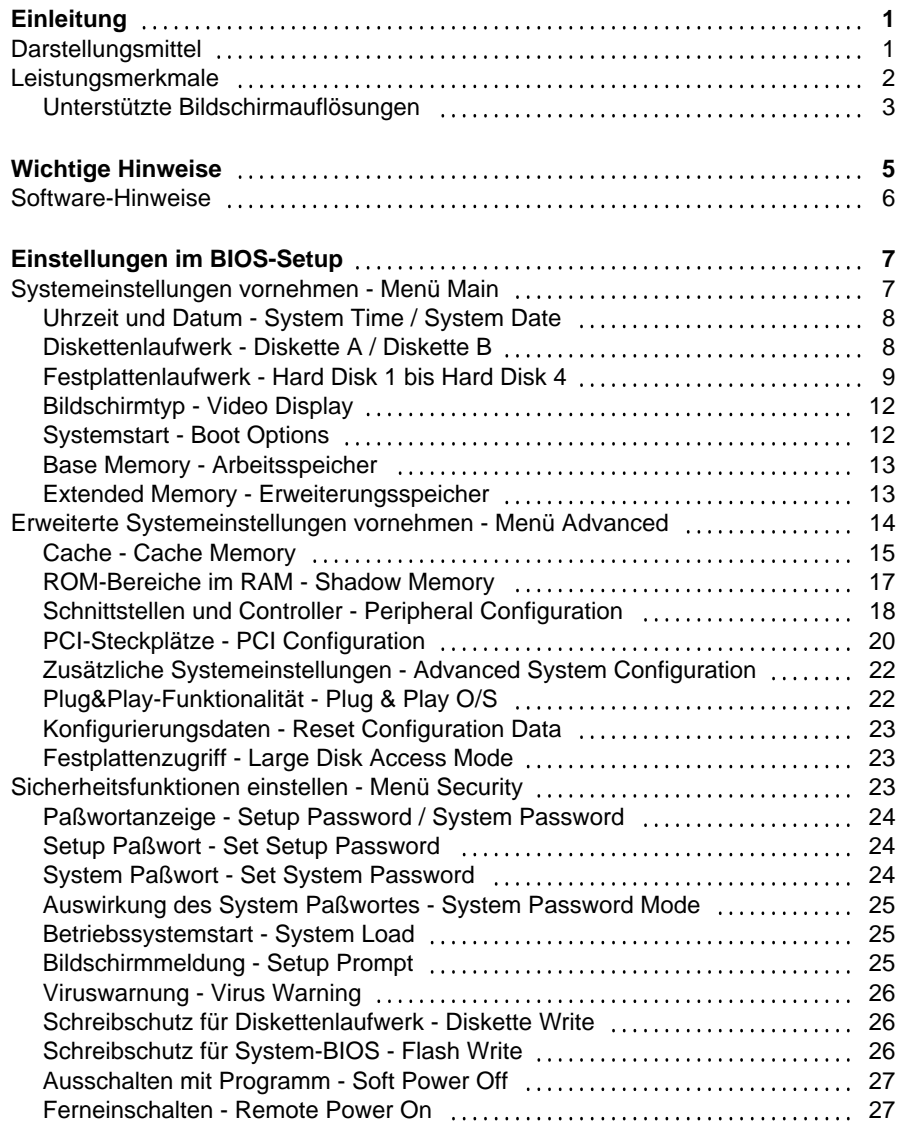

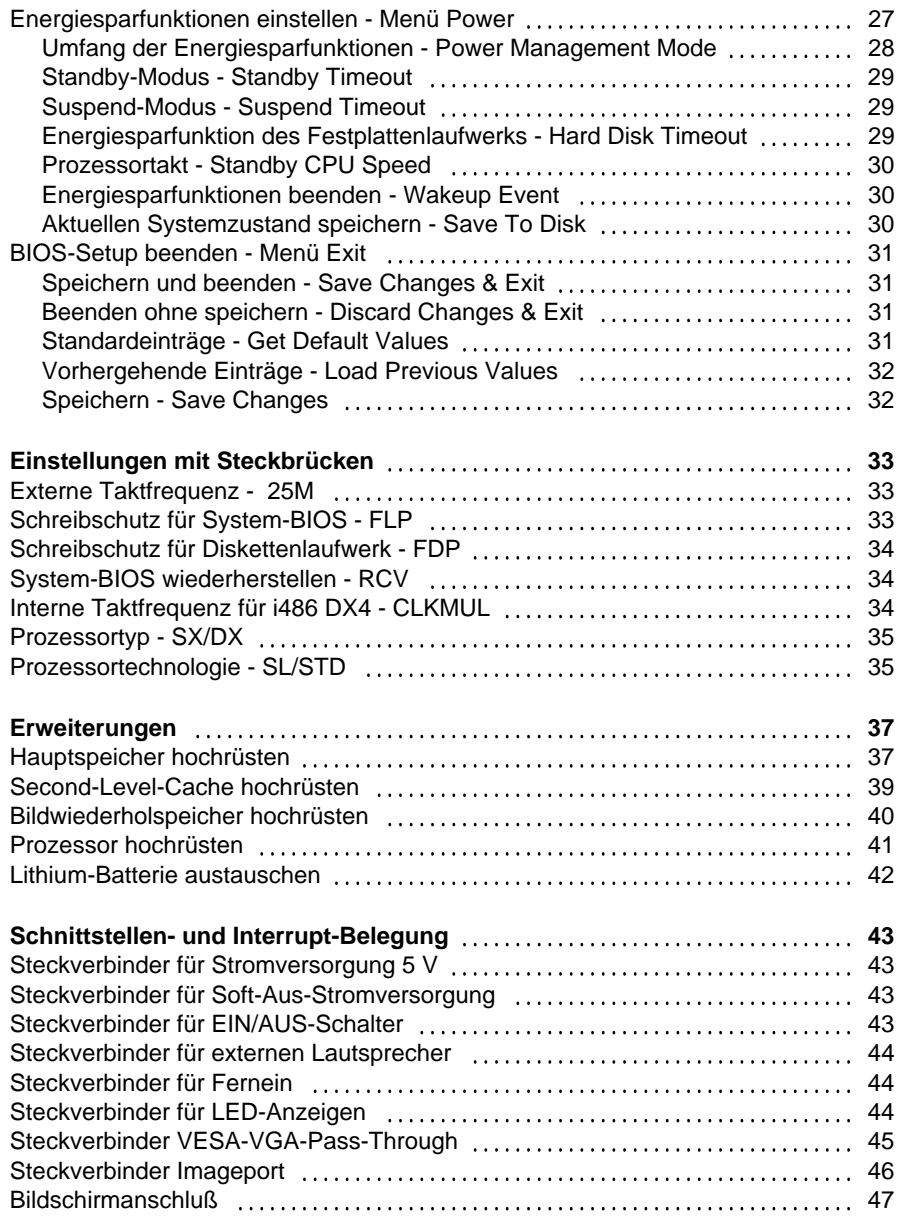

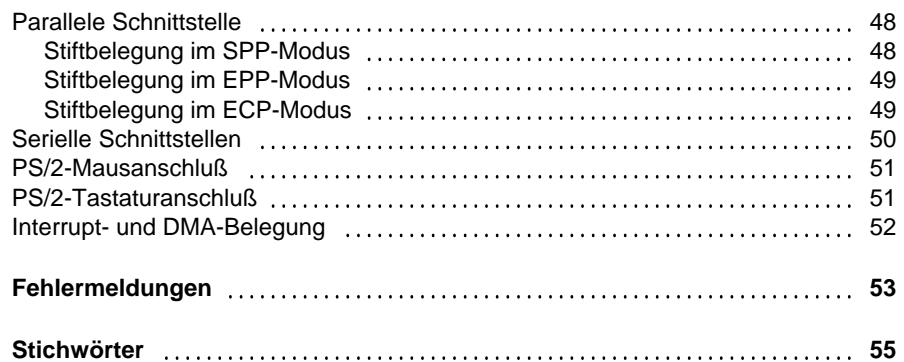

# **Einleitung**

Dieses Technische Handbuch gilt für die Systembaugruppe D882 mit PCI-Bus (Peripheral Component Interconnect).

### **Darstellungsmittel**

In diesem Handbuch werden folgende Darstellungsmittel verwendet.

**!**

 kennzeichnet Hinweise, bei deren Nichtbeachtung Ihre Gesundheit, die Funktionsfähigkeit und die elektrische Sicherheit Ihres PC oder die Sicherheit Ihrer Daten gefährdet ist.

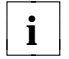

**i** | kennzeichnet zusätzliche Informationen und Tips.

- kennzeichnet einen Arbeitsschritt, den Sie ausführen müssen.
- bedeutet, daß Sie an dieser Stelle ein Leerzeichen eingeben müssen.
- ↵ bedeutet, daß Sie nach dem eingegebenen Text die Eingabetaste drücken müssen.
- Texte in Schreibmaschinenschrift stellen Bildschirmausgaben dar.

**Texte in fetter Schreibmaschinenschrift** sind Texte, die Sie über die Tastatur eingeben müssen.

*Kursive Schrift* kennzeichnet Befehle oder Menüpunkte.

"Anführungszeichen" kennzeichnen Kapitelnamen.

### **Leistungsmerkmale**

- 32-bit-Prozessor i486 SX, i486 SX2, i486 DX oder i486 DX2 mit 8 Kbyte internem Cache (First-Level-Cache), i486 DX4 mit 16 Kbyte internem Cache oder Pentium OverDrive-Prozessor
- Numerikprozessor: integriert bei i486 DX, i486 DX2, i486 DX4 und Pentium OverDrive-Prozessor
- Hauptspeicher auf der Systembaugruppe: 8 bis 96 Mbyte
- Second-Level-Cache auf der Systembaugruppe: 0, 128 Kbyte oder 256 Kbyte
- PCI-Bus
- Laufwerks-Controller am PCI-Bus für bis zu vier IDE-Laufwerke(z. B. FAST-IDE-Festplattenlaufwerke, IDE-CD-ROM-Laufwerke)
- Bildschirm-Controller am PCI-Bus; Grafikprozessor TSENG ET4000/W32P mit Windows-Beschleuniger und 1 oder 2 Mbyte DRAM-Bildwiederholspeicher
- Echtzeituhr/Kalender mit Batteriepufferung
- 128 Kbyte Flash-BIOS
- Diskettenlaufwerk-Controller (bis 2,88-Mbyte-Format)
- Busschnittstelle für Steckplatzbaugruppe
- Steckverbinder für externen Lautsprecher
- Steckverbinder für externen Bildschirm-Controller (VESA-VGA-Pass-Through)
- Steckverbinder Image Port
- Steckverbinder für Fernein (optional)
- Parallele Schnittstelle (ECP- und EPP-kompatibel)
- Zwei serielle Schnittstellen
- PS/2-Mausanschluß
- PS/2-Tastaturanschluß
- Bildschirmanschluß

 $\mathfrak{p}$ 

 **Einleitung**

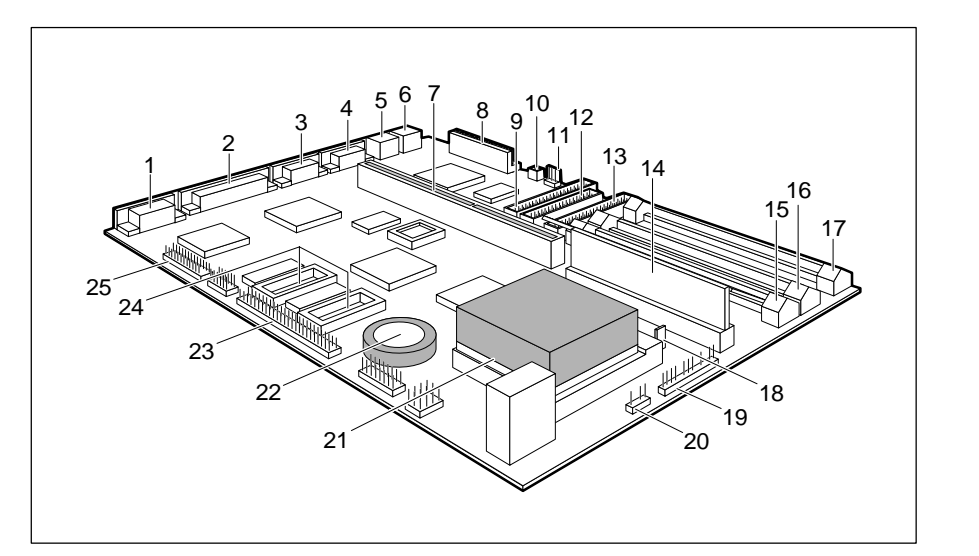

- 
- 
- 
- 
- 
- 
- 
- 8 = Steckverbinder für Stromversorgung 5 V Lautsprecher
- IDE-Laufwerke 3 und 4 22 = Lithium-Batterie
- 10 = Steckverbinder für Fernein (optional) 23 = Steckverbinder Image Port
- 11 = Steckverbinder für 24 = Steckplätze für Bildwiederholspeicher Soft-Aus-Stromversorgung 25 = Steckverbinder für externen
- 12 = Steckverbinder FD für Diskettenlaufwerk Bildschirm-Controller
- 13 = Steckverbinder IDE 1/2 für (VESA-VGA-Pass-Through) IDE-Laufwerke 1 und 2
- 1 = Bildschirmanschluß 14 = Einbauplatz für Second-Level-Cache  $15$  = Einbauplatz Bank 0 für Hauptspeicher
- 3 = Serielle Schnittstelle 2 16 = Einbauplatz Bank 1 für Hauptspeicher
- 4 = Serielle Schnittstelle 1 17 = Einbauplatz Bank 2 für Hauptspeicher
- 5 = PS/2-Mausanschluß 18 = Steckverbinder für EIN/AUS-Schalter
- 6 = PS/2-Tastaturanschluß 19 = Steckverbinder für LED-Anzeigen
- 7 = Busschnittstelle 20 = Steckverbinder für externen
	-
- 9 = Steckverbinder IDE 3/4 21 = Prozessor mit Kühlkörper
	-
	-
	-
	-
	-
- **Unterstützte Bildschirmauflösungen**

Die nachfolgend angegebenen Bildschirmauflösungen gelten für den VGA-Controller auf der Systembaugruppe. Wenn Sie einen anderen Bildschirm-Controller verwenden, finden Sie die unterstützten Bildschirmauflösungen in der Dokumentation zum Bildschirm-Controller.

### **Einleitung**

Die Bildschirmauflösung können Sie mit dem Programm *WDSETUP* (unter MS-Windows) oder mit dem Programm *SET-VGA* (unter MS-DOS) einstellen. Informationen dazu finden Sie im Info-Fenster (unter MS-Windows) oder in der Datei *VGA.WRI*.

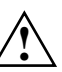

↑ Stellen Sie nur die Bildschirmauflösungen und Bildwiederholfrequenzen ein,<br>↓ die in der Betriebsanleitung für den Bildschirm angegeben sind. Wenn Sie andere Werte einstellen, kann der Bildschirm beschädigt werden. Wenden Sie sich im Zweifelsfall an Ihre Verkaufsstelle oder an unseren Service.

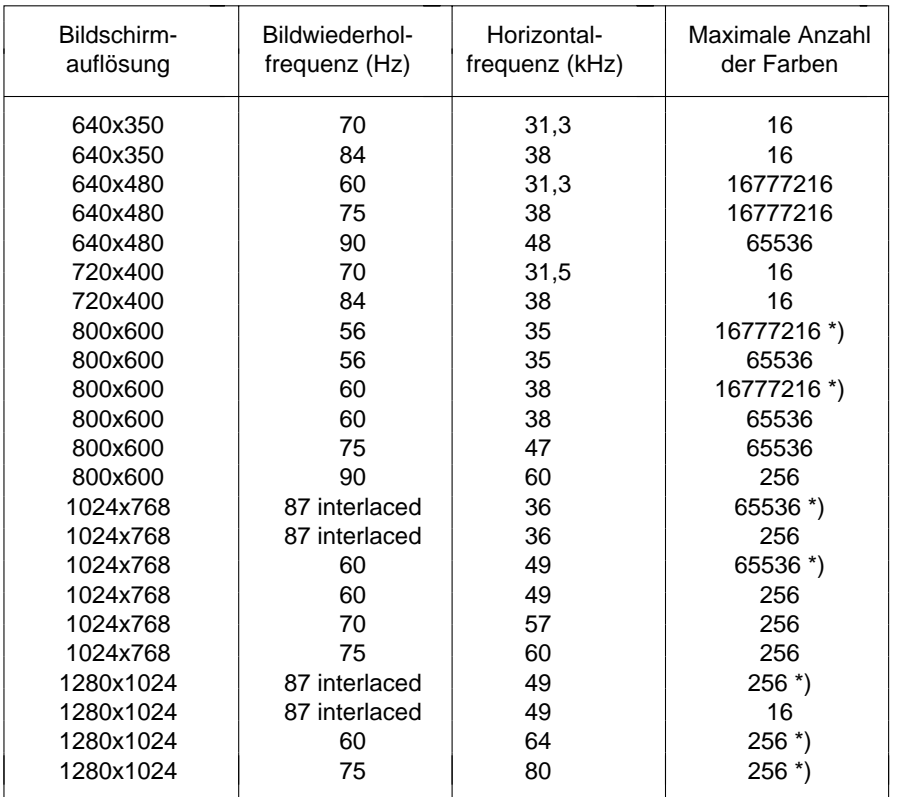

\*) nur bei 2 Mbyte Bildwiederholspeicher

 $\overline{A}$ 

## **Wichtige Hinweise**

**!**

Lesen Sie diese Seite bitte aufmerksam durch, und beachten Sie diese Hinweise.

Beachten Sie die Sicherheitshinweise in der Betriebsanleitung des PC.

Bei unsachgemäßem Austausch der Lithium-Batterie besteht Explosionsgefahr. Beachten Sie deshalb unbedingt die Angaben im Kapitel "Erweiterungen - Lithium-Batterie austauschen".

Die Lithium-Batterie darf nur durch identische oder vom Herstellerempfohlene Typen (CR2032) ersetzt werden.

Die Lithium-Batterie gehört nicht in den Hausmüll. Sie wird vom Hersteller, Händler oder deren Beauftragten kostenlos zurückgenommen, um sie einer Verwertung bzw. Entsorgung zuzuführen.

Baugruppen mit elektrostatisch gefährdeten Bauelementen (EGB) können durch folgenden Aufkleber gekennzeichnet sein:

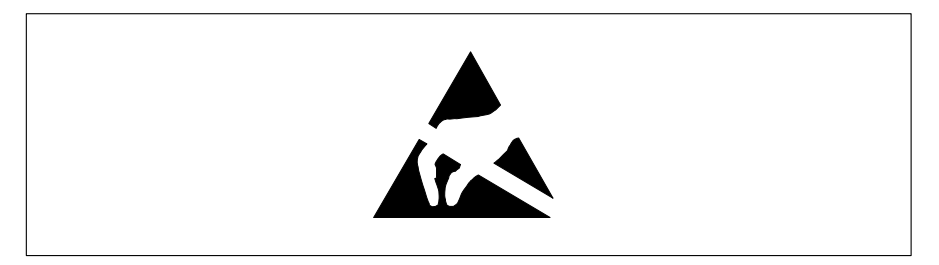

Wenn Sie Baugruppen mit EGB handhaben, müssen Sie folgende Hinweise unbedingt befolgen:

- Sie müssen sich statisch entladen (z. B. durch Berühren eines geerdeten Gegenstandes), bevor Sie mit Baugruppen mit EGB arbeiten.
- Verwendete Geräte und Werkzeuge müssen frei von statischer Aufladung sein.
- Ziehen Sie den Netzstecker, bevor Sie Baugruppen mit EGB stecken oder ziehen.
- Fassen Sie die Baugruppen mit EGB nur am Rand an.
- Berühren Sie keine Anschlußstifte oder Leiterbahnen auf einer Baugruppe mit EGB.

### **Software-Hinweise**

#### **Programme mit Zeitschleifen**

Mit Programmen, bei denen Zeitschleifen durch Software-Loops realisiert wurden, können Probleme auftreten. Dies gilt insbesondere für ältere Programme, die für 8-MHz-Prozessoren geschrieben wurden.

#### **SCO-UNIX auf Geräten mit Pentium- oder OverDrive-Prozessoren**

Bei einer Systembaugruppe mit einem oben genannten Prozessor müssen Sie folgendes beachten:

Bei Einsatz oben genannter Prozessoren kann unter SCO-UNIX 3.2.4 und ODT 2.0 der Adaptec-SCSI-Controller nicht angesprochen werden.

Um dieses Problem zu beheben, können Sie bei SCO unter der Nummer **uod361** für SCO-UNIX und unter der Nummer **uod366** für ODT je einen Satz (bestehend aus 3 Disketten) **SLS (Support Level Supplement) Floppys** kostenlos bestellen oder sich an den IT-Service-Shop wenden.

In den neuen Releases von SCO-UNIX 3.2.4.2 und ODT 3.0 ist das Problembereits beseitigt.

Für ältere Versionen (SCO-UNIX kleiner 3.2.4 und ODT kleiner 2.0) wird es keinerlei Unterstützung geben.

### **Einstellungen im BIOS-Setup**

Im *BIOS-Setup* können Sie Systemfunktionen und die Hardware-Konfiguration des PC einstellen. Zusätzlich zeigt Ihnen das *BIOS-Setup* technische Informationen über den Aufbau des PC.

Bei Auslieferung des PC sind die Standardeinstellungen wirksam. Diese Einstellungen können Sie in den Menüs des *BIOS-Setup* ändern. Die geänderten Einstellungen sind wirksam, sobald Sie die Einstellungen abspeichern und das *BIOS-Setup* beenden.

Das Aufrufen des *BIOS-Setups* und das Ändern der Einträge ist in der Betriebsanleitung des PC beschrieben.

In den einzelnen Menüs des *BIOS-Setup* können Sie Einstellungen zu folgenden Themen vornehmen:*Main* - Systemfunktionen *Advanced* - erweiterte Systemkonfiguration *Security* - Sicherheitsfunktionen *Power* - Energiesparfunktionen *Exit* - Speichern und beenden

**Nachfolgend sind die einzelnen Menüs mit allen Einstellmöglichkeiten in allen Einstellmöglichkeiten um der Hardware-Konfigure**  beschrieben. Da die Einstellmöglichkeiten von der Hardware-Konfiguration Ihres PC abhängen, kann es vorkommen, daß einige Einstellmöglichkeiten im *BIOS-Setup* Ihres PC nicht angeboten werden.

### **Systemeinstellungen vornehmen - Menü Main**

Im Menü *Main* können Sie folgende Systemeinstellungen vornehmen:

- Uhrzeit (im Feld von *System Time*)
- Datum (im Feld von *System Date*)
- Diskettenlaufwerk (in den Feldern von *Diskette A* oder *Diskette B*)
- Festplattenlaufwerk (in den Untermenüs von *Hard Disk*)
- Bildschirmtyp (im Feld von *Video Display*)
- Systemstart (im Untermenü von *Boot Options*)

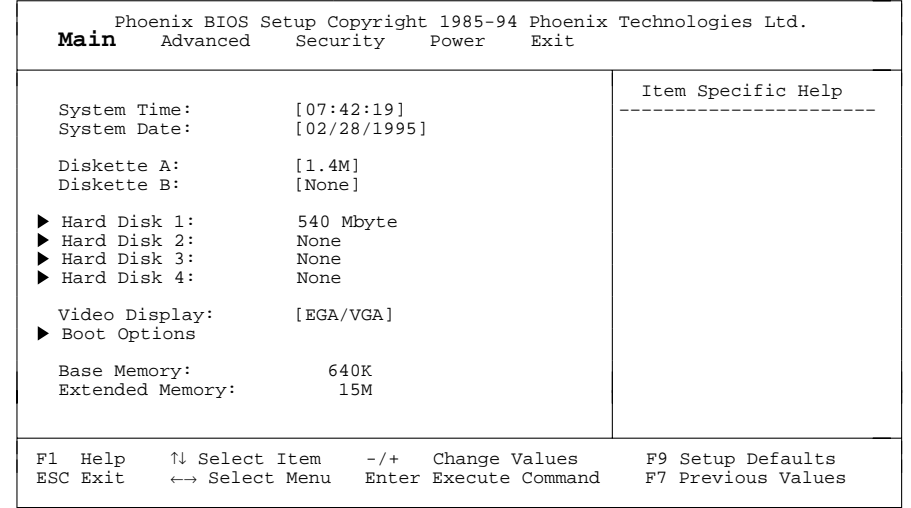

Beispiel für das Menü *Main*

### **Uhrzeit und Datum - System Time / System Date**

*System Time* zeigt die aktuelle Uhrzeit und *System Date* das aktuelle Datum des PC. Die Uhrzeit hat das Format *hh:mm:ss* (Stunde:Minute:Sekunde) und das Datum das Format *mm/dd/yyyy* (Monat/Tag/Jahr).

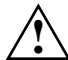

 Wenn die Felder von *System Time* und *System Date* nach dem Aus- und Wiedereinschalten falsche Werte anzeigen, dann ist die Lithium-Batterie leer. Tauschen Sie die Lithium-Batterie aus (siehe "Erweiterungen - Lithium-Batterie austauschen").

### **Diskettenlaufwerk - Diskette A / Diskette B**

legen den Typ des eingebauten Diskettenlaufwerks fest.

#### *360K, 720K, 1.2M, 1.4M*, *2.8M*

Der Eintrag hängt vom eingebauten Diskettenlaufwerk ab. (Standardeintrag für Diskettenlaufwerk A: *1.4M*).

*None* Kein Diskettenlaufwerk installiert. (Standardeintrag für Diskettenlaufwerk B:).

### **Festplattenlaufwerk - Hard Disk 1 bis Hard Disk 4**

rufen das Untermenü auf, in dem Sie die Einstellungen für das entsprechende IDE-Laufwerk vornehmen können.

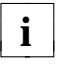

**Die Standardeinstellungen sollten Sie nur dann ändern, wenn Sie ein in zusätzliches IDE-1 aufwerk an einen der beiden IDE-Steckverbinder**  zusätzliches IDE-Laufwerk an einen der beiden IDE-Steckverbinderanschließen.

Die maximale Übertragungsgeschwindigkeit von zwei IDE-Laufwerken an einem Steckverbinder wird vom langsamsten IDE-Laufwerk bestimmt. Deshalb sollten schnelle Festplatten bevorzugt am ersten IDE-Steckverbinder angeschlossen und als *Hard Disk 1* oder *Hard Disk 2* eingetragen werden. Langsame Festplatten oder andere IDE-Laufwerke (z. B. CD-ROM-Laufwerk) sollten bevorzugt am zweiten IDE-Steckverbinder angeschlossen und als *Hard Disk 3* oder *Hard Disk 4* eingetragen werden. Für CD-ROM-Laufwerke sind keine Einträge erforderlich.

Die nachfolgende Beschreibung der Einstellmöglichkeiten für *Hard Disk 1* gilt auch für *Hard Disk 2*, *Hard Disk 3* und *Hard Disk 4*. Die Standardeinstellungen hängen vom eingebauten Laufwerk ab.

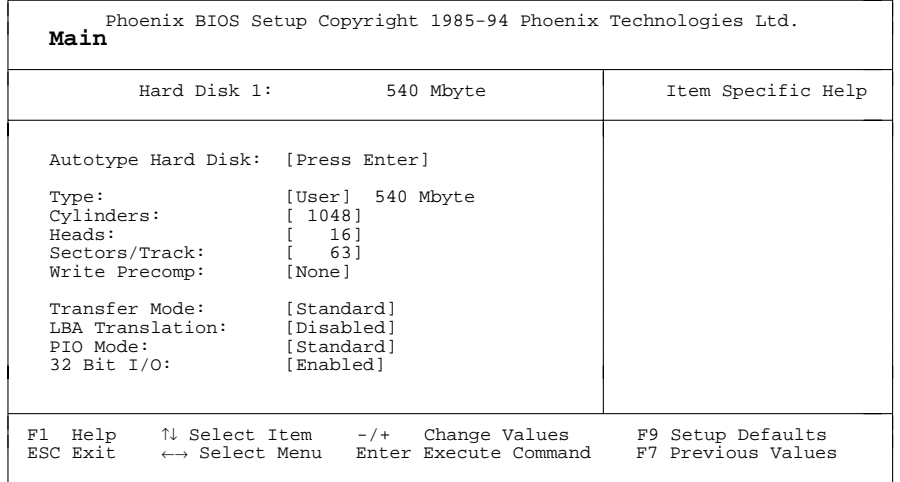

Beispiel für das Untermenü *Hard Disk 1*

#### **Type - Festplattentyp**

legt den Festplattentyp fest.

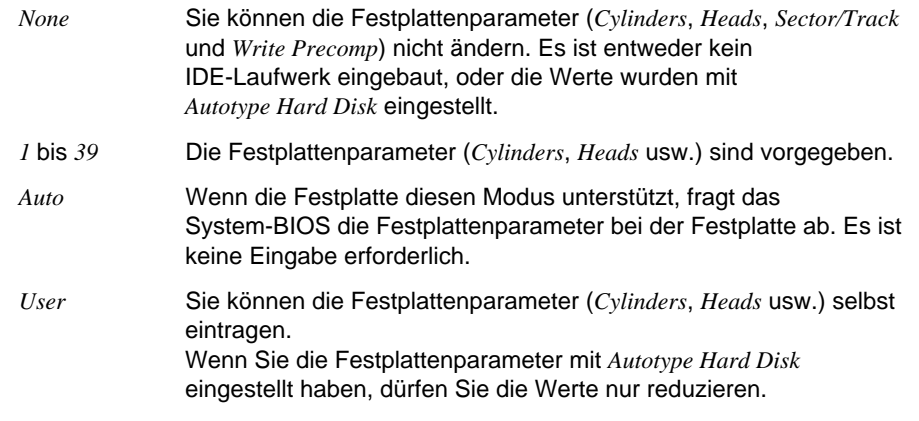

Beispiele für manuelle Einträge (IDE-Festplattenlaufwerke):

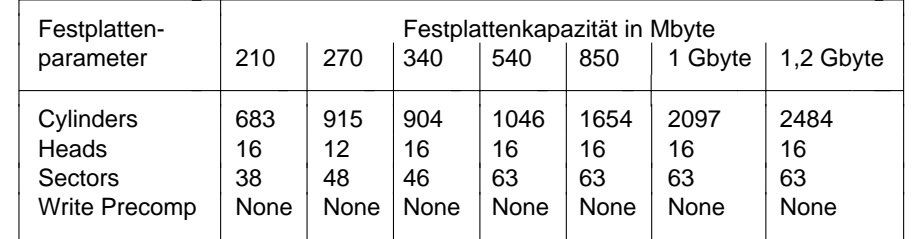

#### **Cylinders, Heads, Sectors/Track, Write Precomp - Festplattenparameter**

Diese Festplattenparameter werden entsprechend des eingebauten IDE-Festplattenlaufwerks eingestellt (z. B. automatisch mit *Autotype Hard Disk*). Wenn Sie diese Festplattenparameter manuell ändern wollen, müssen Sie im Feld von *Type* den Eintrag *User* einstellen.

### **Transfer Mode - Übertragungsmodus**

legt den Übertragungsmodus für das IDE-Festplattenlaufwerk fest.

- *Standard* Pro Interrupt wird ein Block übertragen. (Standardeintrag)
- *2 Sectors*, *4 Sectors*, *6 Sectors*, *8 Sectors*, *16 Sectors*,

Pro Interrupt wird die eingestellte Anzahl an Blöcken (Sectors) übertragen.

### **LBA Translation - Adressierung**

stellt den LBA-Modus (Logical Block Addressing) ein. Mit dem LBA-Modus können IDE-Festplatten mit mehr als 528 Mbyte Speicherkapazität eingerichtet und betrieben werden. Wenn die Festplatte den LBA-Modus unterstützt, dann wird die volle Speicherkapazität des IDE-Festplattenlaufwerks genutzt.

Der Standardeintrag hängt vom eingebauten IDE-Festplattenlaufwerk ab. Verändern Sie den Standardeinträge nur dann, wenn Sie ein anderes Festplattenlaufwerk einbauen.

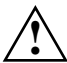

 Sie dürfen die IDE-Festplatte nur in dem LBA-Modus betreiben, in dem sie eingerichtet wurde, d. h. wenn die Festplatte mit der Einstellung *Disabled* eingerichtet wurde, dürfen Sie die Festplatte nur mit der Einstellung *Disabled* betreiben.

- *Enabled* Wenn die Festplatte den LBA-Modus unterstützt und ihre Speicherkapazität größer als 528 Mbyte ist, dann verwendet das BIOS umgewandelte Festplattenparameter. Dadurch kann die volle Speicherkapazität der Festplatte genutzt werden. Wenn die Festplatte den LBA-Modus nicht unterstützt, werden die Festplattenparameter nicht umgewandelt.
- *Disabled* Das BIOS benutzt die Festplattenparameter und unterstützt damit eine Speicherkapazität bis zu 528 Mbyte.

### **PIO Mode - Übertragungsgeschwindigkeit**

(Programmed Input Output Mode) legt die Übertragungsgeschwindigkeit der IDE-Festplatte fest.

- *Standard* 0,8 Mbyte/s bis 2 Mbyte/s. (Standardeintrag)
- *Fast PIO 1* 2 Mbyte/s bis 4 Mbyte/s.
- *Fast PIO 2* 4 Mbyte/s bis 5 Mbyte/s.
- *Fast PIO 3* 5 Mbyte/s bis 8 Mbyte/s.

### **32 Bit I/O - Busbreite für Datenübertragung**

legt die Breite der Datenübertragung zwischen Prozessor und IDE-Controller fest.

- *Enabled* Die Datenübertragung erfolgt 32-bit-breit am PCI-Bus. Dies steigert die Performance. (Standardeintrag)
- *Disabled* Die Datenübertragung erfolgt 16-bit-breit.

### **Bildschirmtyp - Video Display**

stellt den Typ des angeschlossenen Bildschirms ein.

*EGA/VGA, Color 80, Monochrome* Standardeintrag: *EGA/VGA*

### **Systemstart - Boot Options**

ruft das Untermenü auf, in dem Sie die Einstellungen für den Systemstart des PC vornehmen können.

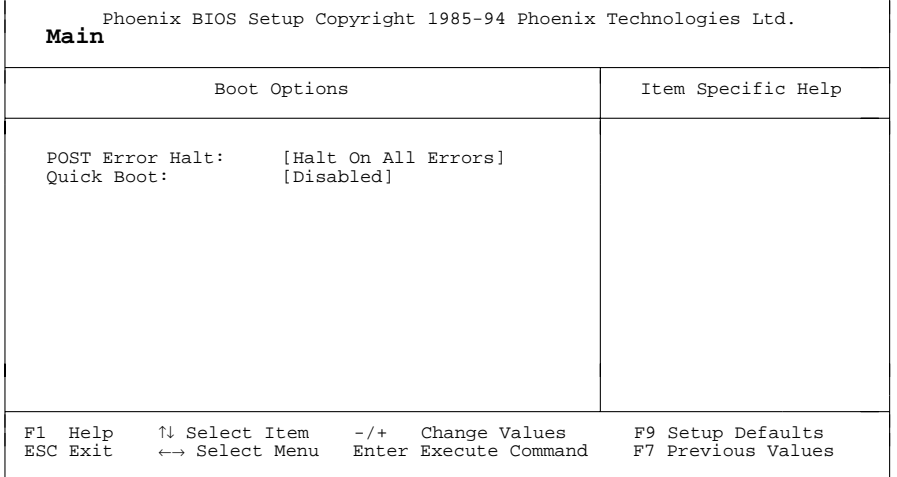

Beispiel für das Untermenü *Boot Options*

legt fest, ob der Systemstart nach einem erkannten Fehler abgebrochen wird und das System anhält.

#### *Halt On All Errors*

Wenn der Selbsttest einen Fehler erkennt, wird nach dem Selbsttest der Systemstart abgebrochen und das System angehalten. (Standardeintrag)

#### *No Halt On Any Errors*

Der Systemstart wird nicht abgebrochen. Der Fehler wird ignoriert sofern möglich.

#### **Quick Boot - Verkürzter Selbsttest**

kann den Umfang des Selbsttests reduzieren und somit den Systemstart beschleunigen.

- *Enabled* Nach dem Einschalten des PC wird der verkürzte Selbsttest durchgeführt, bei dem Diskettenlaufwerke nicht geprüft werden.
- *Disabled* Nach dem Einschalten des PC wird die vollständige PC-Konfiguration geprüft. (Standardeintrag)

### **Base Memory - Arbeitsspeicher**

zeigt die Größe des verfügbaren Arbeitsspeichers unterhalb von 1 Mbyte.

### **Extended Memory - Erweiterungsspeicher**

zeigt die Größe des Hauptspeichers an, der oberhalb von 1 Mbyte liegt.

### **Erweiterte Systemeinstellungen vornehmen - Menü Advanced**

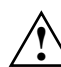

Ändern Sie die Standardeinstellungen nur bei Spezialanwendungen. Falsche Einstellungen können zu Fehlfunktionen führen.

Im Menü *Advanced* können Sie folgende Systemeinstellungen vornehmen:

- internen Cache und Second-Level-Cache (im Untermenü von *Cache Memory*)
- BIOS-Teile in das RAM kopieren (im Untermenü von *Shadow Memory*)
- Schnittstellen und Controller (im Untermenü von *Peripheral Configuration*)
- Timer für PCI-Steckplätze (im Untermenü von *PCI Configuration*)
- Datenzugriff auf Festplatte (im Untermenü von *Advanced System Configuration*)
- Plug&Play-Funktionalität (im Feld von *Plug and Play O/S*)
- Konfigurierungsdaten (im Feld von *Reset Configuration Data*)
- Festplattenzugriff (im Feld von *Large Disk Access Mode*)

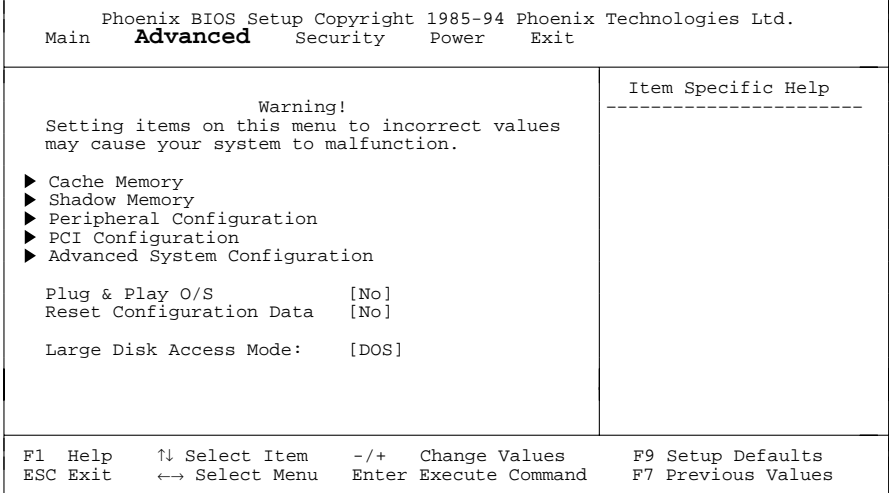

Beispiel für das Menü *Advanced*

### **Cache - Cache Memory**

ruft das Untermenü auf, in dem Sie die Einstellungen für den internen Cache (im Prozessor) und den Second-Level-Cache (auf der Systembaugruppe) vornehmen können.

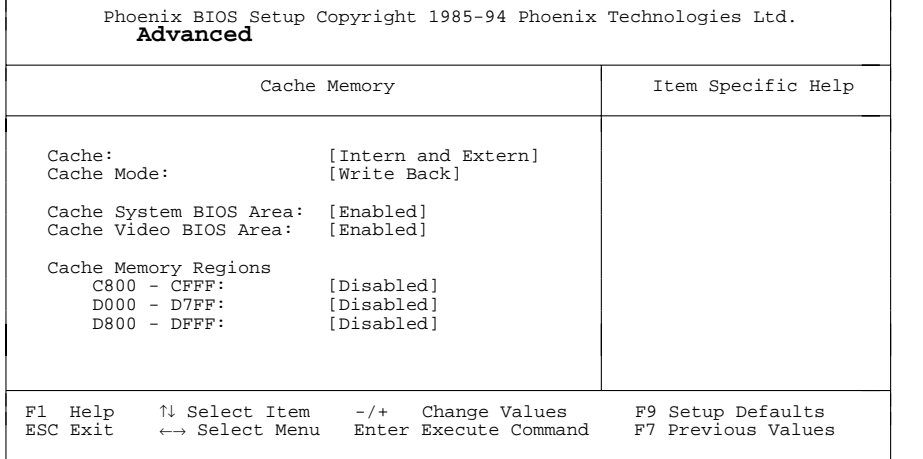

Beispiel für das Untermenü *Cache Memory*

#### **Cache - Cache-Nutzung**

schaltet den Cache (SRAM) ein oder aus. Der Cache ist ein schneller Zwischenspeicher, in dem Teile des Arbeitsspeichers und BIOSe abgebildet werden können. Wenn der Cache eingeschaltet ist, erhöht sich die Rechenleistung des PC.

Den Cache müssen Sie ausschalten (*Disabled*), wenn:

- für ältere Anwendungsprogramme die Zugriffszeit zu kurz ist
- wenn Sie *OS/2 Warp* installieren.

*Intern only* Nur der interne Cache wird benutzt.

#### *Intern and Extern*

Interner Cache und Second-Level-Cache sind eingeschaltet. Wenn kein Second-Level-Cache vorhanden ist, wird nur der interne Cache benutzt. (Standardeintrag)

*Disabled* Interner Cache und Second-Level-Cache sind ausgeschaltet. Alle cache-bezogenen Einstellungen sind unwirksam.

#### **Cache Mode - Übertragungsmodus**

Voraussetzung: Im Feld von *Cache* muß *Intern only* oder *Intern and Extern* stehen.

*Cache Mode* legt die Schreibzugriffe auf den Cache fest.

Im Write-Back-Modus schreibt der Prozessor die Information in den Cache. DieInformation wird nur bei Bedarf in den Hauptspeicher geschrieben. Hauptspeicher und Cache besitzen nicht den gleichen Informationsinhalt. Im Write-Back-Modus ist die Performance höher als im Write-Through-Modus.

Im Write-Through-Modus schreibt der Prozessor die Information in den Cache und in den Hauptspeicher. Hauptspeicher und Cache besitzen den gleichen Informationsinhalt.

*Write Back* Der Cache arbeitet im Write-Back-Modus. (Standardeintrag)

*Write Through* Der Cache arbeitet im Write-Through-Modus.

#### **Cache System BIOS Area / Cache Video BIOS Area - BIOS im Cache**

Voraussetzung: Im Feld von *Cache* muß *Intern only* oder *Intern and Extern* stehen.

Mit *Cache System BIOS Area* (System-BIOS) und *Cache Video BIOS Area* (Video-BIOS) kann das entsprechende BIOS im Cache abgebildet werden. Wenn sich das BIOS im Cache befindet, wird die Performance des PC erhöht.

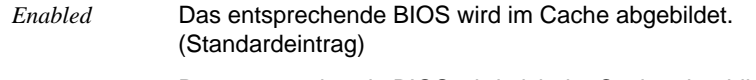

*Disabled* Das entsprechende BIOS wird nicht im Cache abgebildet.

### **Cache Memory Regions - ROM-Bereiche im Cache**

Voraussetzung: Im Feld von *Cache* muß *Intern only* oder *Intern and Extern* stehen.

Mit *Cache Memory Regions* kann der zugehörige ROM-Bereich im Cache abgebildet werden. Wenn sich der ROM-Bereich im Cache befindet, wird die Performance des PC erhöht.

- *Enabled* Der zugehörige ROM-Bereich wird im Cache abgebildet.
- *Disabled* Der zugehörige ROM-Bereich wird nicht im Cache abgebildet. (Standardeintrag)

### **ROM-Bereiche im RAM - Shadow Memory**

ruft das Untermenü auf, in dem Sie die Teile des ROM (Read Only Memory) festlegen können, die beim Systemstart in das schnellere RAM (Random Access Memory) kopiert werden.

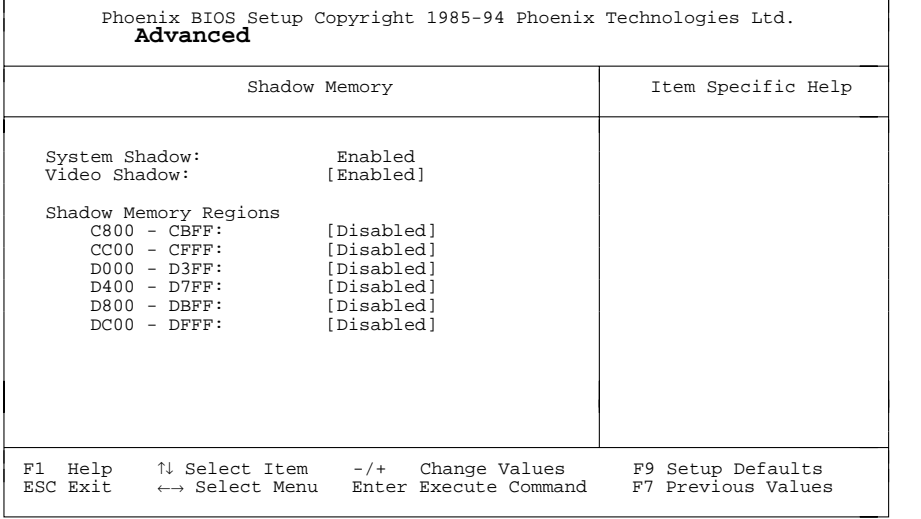

Beispiel für das Untermenü *Cache Memory*

#### **System Shadow - System-BIOS**

zeigt immer Enabled, da das System-BIOS automatisch in das schnellere RAM kopiert wird.

#### **Video Shadow - Video-BIOS**

legt fest, ob das Video-BIOS in das schnellere RAM kopiert wird. Wenn sich das Video-BIOS im RAM befindet, erhöht sich die Performance des PC.

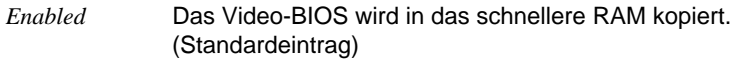

*Disabled* Das Video-BIOS wird nicht kopiert. Diese Einstellung ist nur dann wirksam, wenn ein externer Bildschirm-Controller verwendet wird.

#### **Shadow Memory Regions - ROM-Bereiche**

Mit *Shadow Memory Regions* kann der zugehörige ROM-Bereich im schnelleren RAM abgebildet werden. Wenn sich der ROM-Bereich im RAM befindet, erhöht sich die Performance des PC.

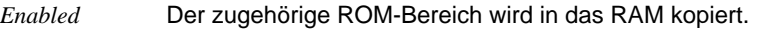

*Disabled* Der zugehörige ROM-Bereich wird nicht kopiert. (Standardeintrag)

### **Schnittstellen und Controller - Peripheral Configuration**

ruft das Untermenü auf, in dem Sie die Schnittstellen und Controller einstellen können.

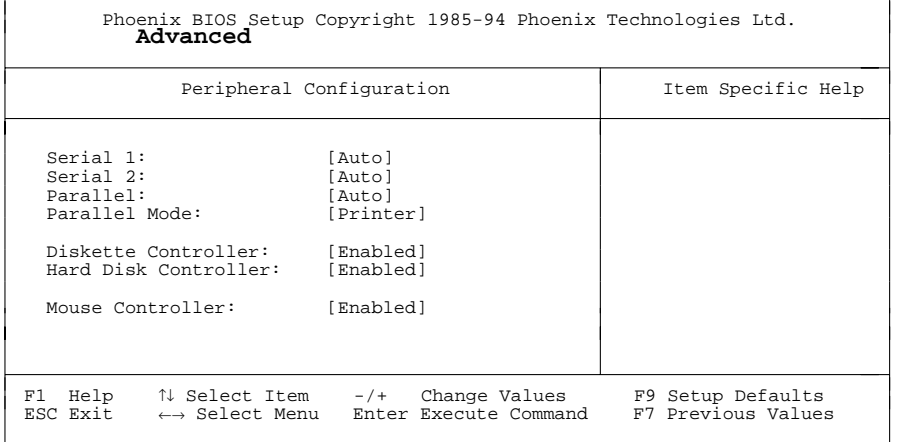

Beispiel für das Untermenü *Peripheral Configuration*

#### **Serial 1 / Serial 2 - Serielle Schnittstellen**

stellt die Adresse und den Interrupt der entsprechenden seriellen Schnittstelle ein.

*3F8h, IRQ4*; *2F8h, IRQ3*; *3E8h, IRQ4*; *2E8h, IRQ3*;

 Die serielle Schnittstelle ist auf die angezeigte Adresse und auf den angezeigten Interrupt eingestellt.

- *Auto* Die serielle Schnittstelle stellt sich automatisch ist auf die nächste, verfügbare Kombination (Adresse, Interrupt) ein. (Standardeintrag)
- *Disabled* Die serielle Schnittstelle ist ausgeschaltet.

### **Parallel - Parallele Schnittstelle**

stellt die Adresse und den Interrupt der parallelen Schnittstelle ein.

### *378h, IRQ7*; *278h, IRQ5*; *3BCh, IRQ7*

Die parallele Schnittstelle ist auf die angezeigte Adresse und auf den angezeigten Interrupt eingestellt.

- *Auto* Die parallele Schnittstelle stellt sich automatisch ist auf die nächste, verfügbare Kombination (Adresse, Interrupt) ein. (Standardeintrag)
- *Disabled* Die parallele Schnittstelle ist ausgeschaltet.

### **Parallel Mode - Parallele Datenübertragung**

legt fest, ob die parallele Schnittstelle als Ein-/Ausgabegerät oder nur als Ausgabegerät verwendet wird. Die Übertragungsmodi *ECP* und *EPP* ermöglichen schnellere Datenübertragungsraten von 2 und 2,4 Mbyte/s.

Voraussetzung für die Übertragungsmodi *ECP* und *EPP* sind Peripheriegeräte, die diese Modi unterstützen. Außerdem muß im Feld *Parallel* die Adresse *378h* oder *278h* eingestellt sein

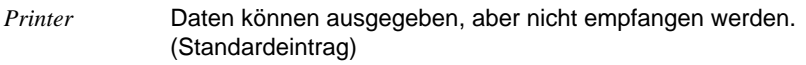

- *Bidirection* Daten können sowohl ausgegeben als auch empfangen werden.
- *EPP* Schneller Übertragungsmodus (bis zu 2 Mbyte/s) können Daten sowohl ausgegeben als auch empfangen werden. Erfordert ein Peripheriegerät, das den EPP-Übertragungsmodus (Enhanced Parallel Port) unterstützt.
- *ECP* Schneller Übertragungsmodus (bis zu 2,4 Mbyte/s) können Daten sowohl ausgegeben als auch empfangen werden. Erfordert ein Peripheriegerät, das den ECP-Übertragungsmodus (Enhanced Capability Port) unterstützt.

### **Diskette Controller - Diskettenlaufwerks-Controller**

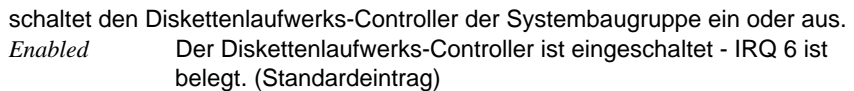

*Disabled* Der Diskettenlaufwerks-Controller ist ausgeschaltet - IRQ 6 ist verfügbar.

### **Hard Disk Controller - IDE-Laufwerks-Controller**

schaltet den IDE-Laufwerks-Controller der Systembaugruppe ein oder aus. Die zugehörigen Interrupts (IRQ 14 für ersten Steckverbinder; IRQ 15 für zweiten Steckverbinder) werden erst dann freigegeben, wenn am entsprechenden Steckverbinder kein IDE-Laufwerk angeschlossen ist.

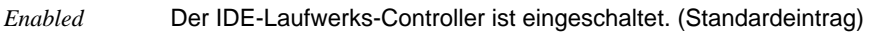

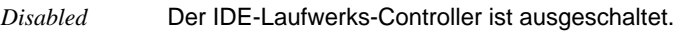

### **Mouse Controller - Maus-Controller**

schaltet den Maus-Controller der Systembaugruppe ein oder aus.

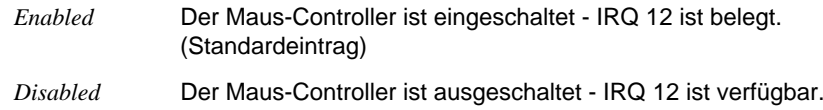

### **PCI-Steckplätze - PCI Configuration**

ruft das Untermenü auf, in dem Sie Einstellungen für die PCI-Steckplätze vornehmen können.

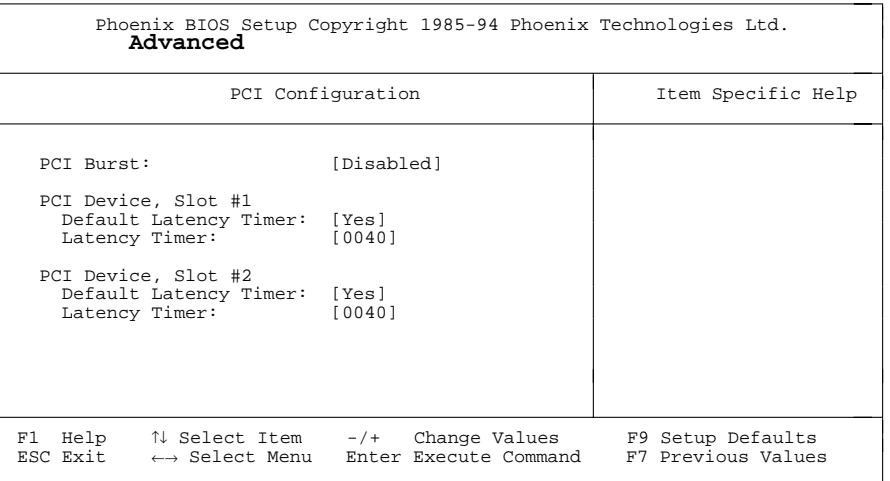

Beispiel für das Untermenü *PCI Configuration*

### **PCI Burst - Übertragungsmodus**

legt den Übertragungsmodus für den PCI-Bus fest.

- *Enabled* Diesen Eintrag sollten Sie nur dann verwenden, wenn die PCI-Baugruppe diesen Übertragungsmodus unterstützt. Mehrere Prozessorzugriffe (Schreib-/Lesezugriffe) werden zu einem Burst zusammengefaßt und in einem PCI-Zyklus übertragen. Dies erhöht z. B. die Grafik-Performance.
- *Disabled* Prozessorzugriffe werden nicht zusammengefaßt. (Standardeintrag)

#### **PCI Device, Slot #1: Default Latency Timer PCI Device, Slot #2: Default Latency Timer**

legt die geringste Anzahl an Taktzyklen fest, in denen eine PCI-Master-Baugruppe am PCI-Bus aktiv sein kann.

- *Yes* Der von der PCI-Baugruppe vorgegebene Wert wird übernommen. Der Eintrag im entsprechenden Feld von *PCI Device, Slot #n: Latency Timer* wird ignoriert. (Standardeintrag)
- *No* Der von der PCI-Baugruppe vorgegebene Wert wird ignoriert. Der im entsprechenden Feld von *PCI Device, Slot #n: Latency Timer* eingestellte Wert bestimmt die Anzahl der Taktzyklen.

#### **PCI Device, Slot #1: Latency Timer PCI Device, Slot #2: Latency Timer**

Voraussetzung: Das entsprechende Feld von *PCI Device, Slot #n: Latency Timer* muß auf No stehen.

Das Feld legt die geringste Anzahl an Taktzyklen fest, in denen eine PCI-Master-Baugruppe am PCI-Bus aktiv sein kann.

*0000h* bis *0280h* Anzahl an Taktzyklen (Standardeintrag = *0040h*)

### **Zusätzliche Systemeinstellungen - Advanced System Configuration**

ruft das Untermenü auf, in dem Sie zusätzliche Systemeinstellungen vornehmen können.

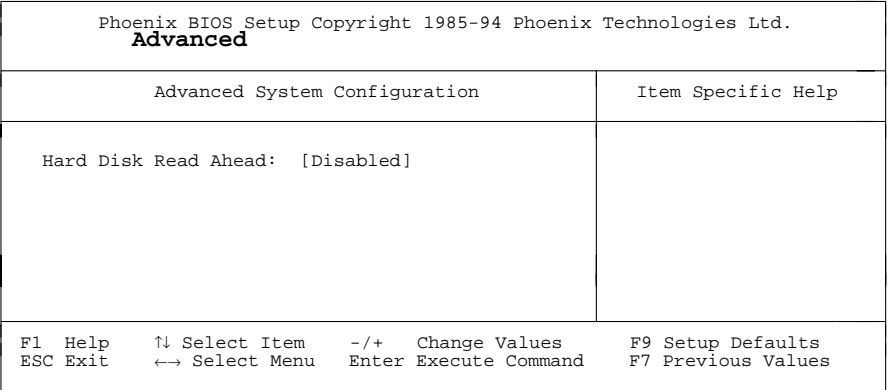

Beispiel für das Untermenü *Advanced System Configuration*

### **Hard Disk Read Ahead - Festplattenzugriff**

legt den Festplattenzugriff fest.

- *Enabled* Pro Festplattenzugriff werden mehr Daten eingelesen als erforderlich. Die zusätzlichen Daten werden zwischengespeichert und sind für den nächsten Datenzugriff verfügbar. Dies steigert die Performance von Festplattenzugriffen.
- *Disabled* Nur die erforderlichen Daten werden eingelesen. (Standardeintrag)

### **Plug&Play-Funktionalität - Plug & Play O/S**

legt die Plug&Play-Funktionalität fest. Plug&Play bedeutet, daß eingebaute Baugruppen automatisch erkannt und installiert werden, wenn sie Plug&Play unterstützen.

- *Yes* Das Betriebssystem (z. B. Windows 95) übernimmt einen Teil der Plug&Play-Funktionen. Diese Einstellung sollten Sie nur dann wählen, wenn das Betriebssystem Plug&Play unterstützt.
- *No* Das BIOS übernimmt die gesamte Plug&Play-Funktionalität. (Standardeintrag)

### **Konfigurierungsdaten - Reset Configuration Data**

legt fest, ob die Konfigurierungsdaten beim Start des PC neu initialisiert werden oder nicht.

*YES* Nach dem Starten des PC werden die alten Konfigurierungsdaten zurückgesetzt. Über die Plug&Play-Funktionalität werden die aktuellen Konfigurierungsdaten ermittelt. Mit diesen Daten werden die eingebauten Baugruppen und Laufwerke initialisiert.

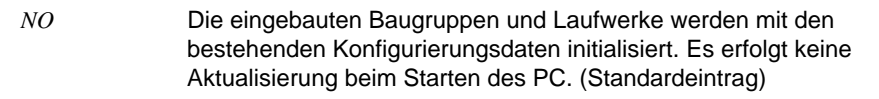

### **Festplattenzugriff - Large Disk Access Mode**

legt den Festplattenzugriff für große Festplatten (mehr als 1024 Zylinder, 16 Köpfe) fest. Die Standardeinstellung ist abhängig vom verwendeten Betriebssystem.

- *DOS* Wenn das Betriebssystem MS-DOS-kompatible Festplattenzugriffe verwendet.
- *Other* Wenn das Betriebssystem keine MS-DOS-kompatiblen Festplattenzugriffe verwendet (z. B. Novell, SCO Unix)..

### **Sicherheitsfunktionen einstellen - Menü Security**

Im Menü *Security* können Sie folgende Sicherheitsfunktionen einstellen:

- BIOS-Setup schützen (im Feld von *Set Setup Password*)
- Systemstart schützen (im Feld von *Set System Password*)
- Eingabeelemente sperren (im Feld von *System Password Mode*)
- Betriebssystemstart von Diskette sperren (im Feld von *System Load*)
- Warnung bei Virenbefall (im Feld von *Virus Warning*)
- Schreibschutz für Diskettenlaufwerk (im Feld von *Diskette Write*)
- Schreibschutz für BIOS-Setup (im Feld von *Flash Write*)
- Ausschalten mit Programm (im Feld von *Soft Power Off*)
- Ferneinschalten (im Feld von *Remote Power On*)

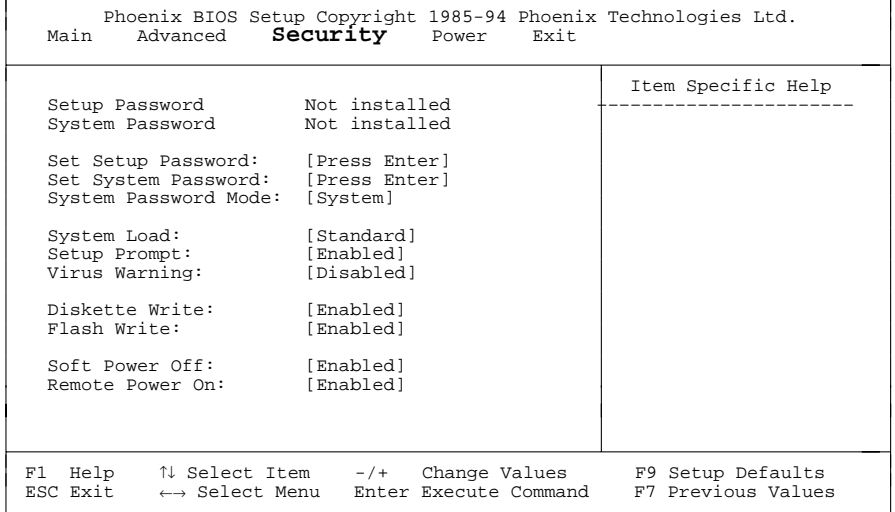

#### Beispiel für das Menü *Security*

### **Paßwortanzeige - Setup Password / System Password**

zeigen an, ob das entsprechende Paßwort installiert ist oder nicht.

### **Setup Paßwort - Set Setup Password**

ermöglicht die Installation des Setup-Paßwortes. Das Setup-Paßwort verhindert das unbefugte Aufrufen des *BIOS-Setup*.

Wenn Sie das Feld markieren und die Eingabetaste drücken, können Sie das Setup-Paßwort eingeben und bestätigen (siehe auch Betriebsanleitung des PC).

### **System Paßwort - Set System Password**

Voraussetzung: Das Setup-Paßwort ist installiert.

Das Feld ermöglicht die Installation des System-Paßwortes. Das System-Paßwort verhindert den unbefugten Zugriff auf Ihr System.

Wenn Sie das Feld markieren und die Eingabetaste drücken, können Sie das System-Paßwort eingeben und bestätigen (siehe auch Betriebsanleitung des PC).

### **Auswirkung des System Paßwortes - System Password Mode**

legt die Auswirkung des System-Paßwortes fest. Die Einstellung in diesem Feld wird wirksam, sobald ein System-Paßwort installiert ist.

- *System* Nach dem Starten des PC ermöglicht das System-Paßwort das Starten des Betriebssystems. (Standard)
- *Keyboard* Nach dem Starten des PC wird das Betriebssystem gestartet und die Eingabeelemente Tastatur und Maus gesperrt. Das System-Paßwort hebt diese Eingabesperre auf.

### **Betriebssystemstart - System Load**

legt fest, von welchem Laufwerk aus das Betriebssystem gestartet werden kann.

- *Standard* Das Betriebssystem kann von Diskette oder Festplatte gestartet werden. (Standardeintrag)
- *Diskette Lock* Das Betriebssystem kann nur von der Festplatte gestartet werden.

### **Bildschirmmeldung - Setup Prompt**

legt fest, ob die Bildschirmmeldung Press F2 to enter SETUP angezeigt wird, wenn der PC neu startet.

- *Enabled* Die Bildschirmmeldung Press F2 to enter SETUP wird beim Systemstart angezeigt. (Standard)
- *Disabled* Die Bildschirmmeldung wird nicht angezeigt.

### **Viruswarnung - Virus Warning**

prüft die Bootsektoren des Festplattenlaufwerks auf Veränderungen gegenüber dem letzten Systemstart. Ist die Ursache der Veränderungen der Bootsektoren unbekannt, dann soll ein geeignetes Programm zum Auffinden von Computerviren gestartet werden.

- *Enabled* Wenn sich der Bootsektor seit dem letzten Systemstart verändert hat (z. B. neues Betriebssystem oder Virenbefall), wird eine Warnung am Bildschirm ausgegeben. Die Warnung wird so lange ausgegeben, bis die Änderungen mit *Confirm* bestätigt werden, oder bis Sie die Funktion ausschalten (*Disabled*).
- *Confirm* Dieser Eintrag bestätigt eine gewünschte Änderung in einem Bootsektor (z. B. neues Betriebssystem).
- *Disabled* Die Bootsektoren werden nicht überprüft. (Standardeintrag)

### **Schreibschutz für Diskettenlaufwerk - Diskette Write**

legt fest, ob Disketten beschrieben und gelöscht werden können.

- *Enabled* Die Disketten können gelesen, beschrieben oder gelöscht werden. Zusätzlich muß die Steckbrücke FDP gezogen sein. (Standardeintrag)
- *Disabled* Die Disketten können nur gelesen werden.

### **Schreibschutz für System-BIOS - Flash Write**

kann das System-BIOS mit einem Schreibschutz versehen.

- *Enabled* Das System-BIOS kann beschrieben oder gelöscht werden. Zusätzlich muß die Steckbrücke FLP gesteckt sein. (Standardeintrag)
- *Disabled* Das System-BIOS kann nicht beschrieben oder gelöscht werden. Ein BIOS-Update von Diskette ist nicht möglich.

### **Ausschalten mit Programm - Soft Power Off**

legt fest, ob der PC mit einem Programm (z. B. *SWOFF*) ausgeschaltet werden kann.

- *Enabled* Der PC kann mit einem Programm ausgeschaltet werden. (Standardeintrag)
- *Disabled* Der PC kann nicht mit einem Programm ausgeschaltet werden.

#### **Ferneinschalten - Remote Power On**

legt fest, ob der PC von einem externen Gerät (z. B. Fax) eingeschaltet werden kann.

- *Enabled* Der PC kann von einem externen Gerät eingeschaltet werden. (Standardeintrag)
- *Disabled* Der PC kann nicht von einem externen Gerät eingeschaltet werden.

### **Energiesparfunktionen einstellen - Menü Power**

Programme für Power-Management (z. B. *POWER.EXE*) können die Einstellungen der Energiesparfunktionen ändern.

Im Menü *Power* können Sie folgende Funktionen einstellen:

- Umfang der Energiesparfunktionen (im Feld von *Power Management Mode*)
- Standby-Modus (im Feld von *Standby Timeout*)
- Suspend-Modus (im Feld von *Suspend Timeout*)
- Energiesparfunktion der Festplatte (im Feld von *Fixed Disk Timeout*)
- Prozessorgeschwindigkeit im Standby-Modus (im Feld von *CPU Speed*)
- Aktuellen Systemzustand speichern (im Feld von *Save to Disk*)
- Energiesparfunktionen beenden (im Feld von *Wakeup Event*)

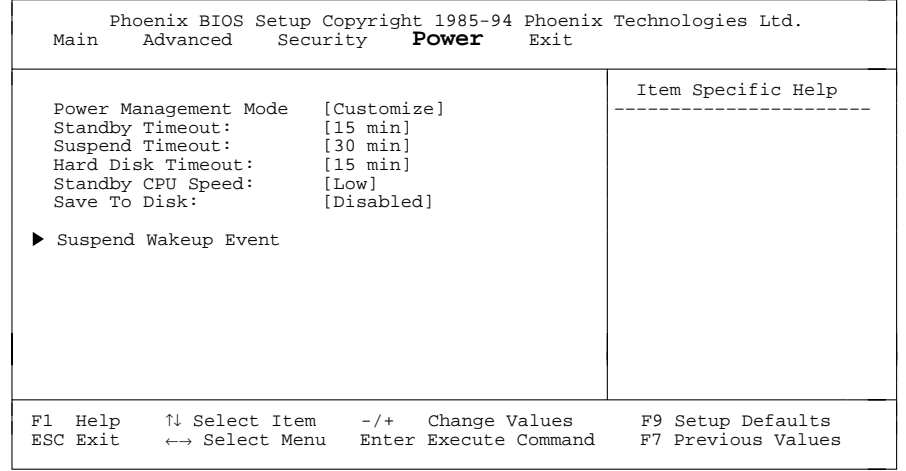

Beispiel für das Menü *Power*

### **Umfang der Energiesparfunktionen - Power Management Mode**

legt den Umfang der Energiesparfunktionen fest.

*Customize* Im Powermanagement sind die Funktionen wirksam, die mit den Feldern *Standby Timeout*, *Suspend Timeout*, *Hard Disk Timeout*, *Standby CPU Speed* und *Save to Disk* eingestellt sind. (Standardeintrag).

*Maximum*, *Medium* oder *Minimum Power Savings* Diese Einträge rufen Voreinstellungen auf und bestimmen so den Umfang der Energieeinsparung.

*Disabled* Keine Energiesparfunktionen sind wirksam.

### **Standby-Modus - Standby Timeout**

Voraussetzung: Im Feld von *Power Management Mode* muß *Customize* stehen.

Das Feld legt fest, nach welcher Zeit ohne Systemaktivität der PC in den Standby-Modus schaltet. Im Standby-Modus ist der Bildschirm dunkel geschaltet und der Prozessortakt entsprechend des Eintrags im Feld *Standby CPU Speed* eingestellt. Die nächste Systemaktivität (*Wakeup Event*) beendet den Standby-Modus wieder.

*2 min*, *5 min*, *10 min*, *15 min* Standardeintrag = *15 min*.

*Disabled* Der PC schaltet nicht in den Standby-Modus.

### **Suspend-Modus - Suspend Timeout**

Voraussetzung: Im Feld von *Power Management Mode* muß *Customize* stehen.

Das Feld legt fest, nach welcher Zeit ohne Systemaktivität der PC in den Suspend-Modus schaltet. Im Suspend-Modus ist der Bildschirm dunkel geschaltet, der Prozessortakt gestoppt und Laufwerke und Controller abgeschaltet. Der nächste Systemaktivität (*Wakeup Event*) beendet den Suspend-Modus wieder.

*15 min*, *30 min*, *60 min*

Nach der eingestellten Zeit ohne Systemaktivität schaltet der PC in den Suspend-Modus. (Standardeintrag = *30 min*)

*Disabled* Der PC schaltet nicht in den Suspend-Modus.

### **Energiesparfunktion des Festplattenlaufwerks - Hard Disk Timeout**

Voraussetzung: Im Feld von *Power Management Mode* muß *Customize* stehen.

Das Feld legt fest, nach welcher Zeit ohne Systemaktivität der Motor des Festplattenlaufwerks abschaltet. Die nächste Systemaktivität schaltet den Motor wieder ein.

*2 min*, *5 min*, *10 min*, *15 min*

Standardeintrag = *10 min*.

*Disabled* Der Festplattenmotor schaltet nicht ab.

### **Prozessortakt - Standby CPU Speed**

Voraussetzung: Im Feld von *Power Management Mode* muß *Customize* stehen.

Das Feld legt die Taktfrequenz des Prozessors im Standby-Modus fest.

- *Max* Maximale Taktfrequenz.
- *Low* Niedrigste Taktfrequenz dadurch laufen auch Programme langsamer. (Standardeintrag)

### **Energiesparfunktionen beenden - Wakeup Event**

Das Feld ruft das Untermenü auf, in dem Sie die Interrupts einstellen können, die als Systemaktivität gewertet werden. Tritt so ein Interrupt auf, wird der aktive Energiesparmodus beendet.

- *Enabled* Der zugehörige Interrupt wird als Systemaktivität bewertet.
- *Disabled* Der zugehörige Interrupt hat keine Auswirkung auf den aktiven Energiesparmodus.

### **Aktuellen Systemzustand speichern - Save To Disk**

Voraussetzung: Im Feld von *Power Management Mode* muß *Customize* stehen. Auf der Festplatte muß genügend Speicherplatz vorhanden sein.

Dieses Feld legt fest, ob der aktuelle Systemzustand (aktive Programme, Dateien, Speicherinhalte) in der Datei *SAVETO.DSK* abgespeichert wird, wenn der PC in den Suspend-Modus schaltet. Wenn Sie den PC neu starten, wird dieser Systemzustand wieder wirksam - Sie können in Ihrer Anwendung weiterarbeiten.

- *Enabled* Die Inhalte von Arbeitsspeicher, Hauptspeicher, Videospeicher und Cache werden auf der Festplatte abgespeichert.
- *Disabled* Die Speicherinhalte werden nicht gespeichert. (Standardeintrag)

### **BIOS-Setup beenden - Menü Exit**

Im Menü *Exit* können Sie Einstellungen speichern und das BIOS-Setup beenden.

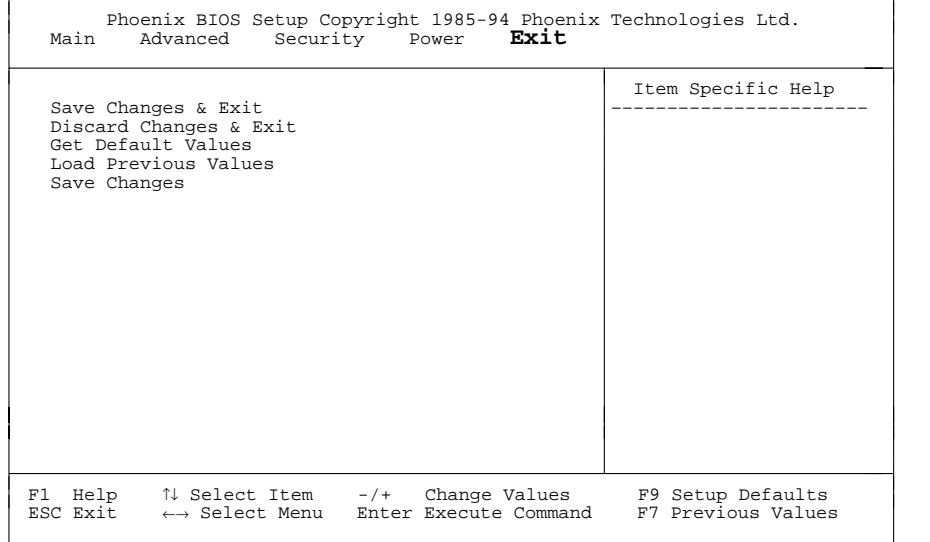

Beispiel für das Menü *Exit*

### **Speichern und beenden - Save Changes & Exit**

speichert die vorgenommenen Einstellungen und beendet das BIOS-Setup.

### **Beenden ohne speichern - Discard Changes & Exit**

beendet das BIOS-Setup, ohne die Einstellungen zu speichern.

Wenn Sie Paßwörter eingestellt oder geändert haben, bleiben diese wirksam.

### **Standardeinträge - Get Default Values**

stellt alle Einstellungen auf die Standardwerte.

### **Vorhergehende Einträge - Load Previous Values**

stellt die Werte ein, die beim Aufrufen des BIOS-Setup wirksam waren.

### **Speichern - Save Changes**

speichert die vorgenommenen Einstellungen.

### **Einstellungen mit Steckbrücken**

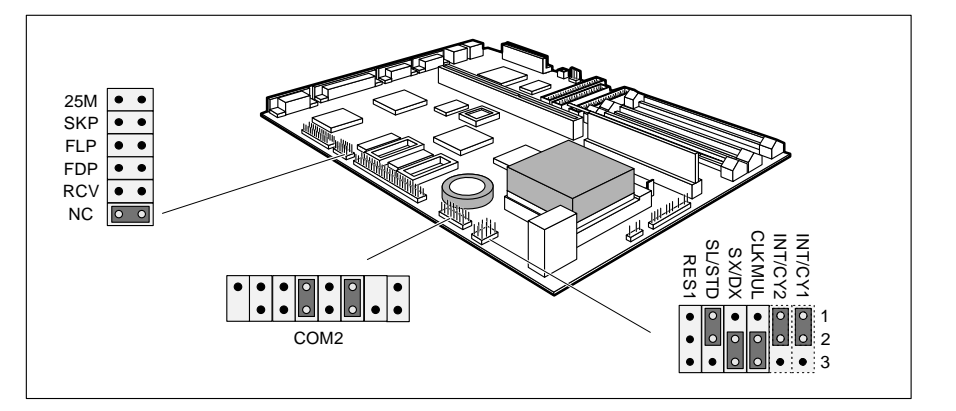

FDP = Schreibschutz für Diskettenlaufwerk SX/DX = Prozessortyp RCV = System-BIOS wiederherstellen SL/STD = Prozessortechnologie

25M = externe Taktfrequenz INT/CY1, INT/CY2 = optional; nicht ändern FLP = Schreibschutz für System-BIOS CLKMUL = interne Taktfrequenz für i486 DX4

### **Externe Taktfrequenz - 25M**

Die Steckbrücke 25M stellt die externe Taktfrequenz des Prozessors ein (25 MHz oder 33 MHz). Die Standardeinstellung hängt vom eingebauten Prozessor ab.

*gesteckt* Die externe Taktfrequenz beträgt 25 MHz.

*nicht gesteckt* Die externe Taktfrequenz beträgt 33 MHz.

### **Schreibschutz für System-BIOS - FLP**

Die Steckbrücke FLP ermöglicht oder sperrt ein Update des System-BIOS. Damit ein Update des System-BIOS durchgeführt werden kann, muß auch im *BIOS-Setup* der Schreibschutz für das System-BIOS aufgehoben sein (im Menü *Security* das Feld von *Flash Write* auf *Enabled* gesetzt). Wenn Sie ein Update des System-BIOS durchführen wollen, wenden Sie sich bitte an unseren Service.

*gesteckt* Das System-BIOS ist schreibgeschützt.

*nicht gesteckt* Das System-BIOS kann überschrieben werden. (Standardeinstellung)

### **Schreibschutz für Diskettenlaufwerk - FDP**

Die Steckbrücke FDP legt fest, ob mit dem Diskettenlaufwerk Disketten beschrieben und gelöscht werden können. Damit Disketten beschrieben und gelöscht werden können, muß auch im BIOS-Setup der Schreibschutz für das Diskettenlaufwerk aufgehoben sein (im Menü *Security* das Feld von *Diskette Write* auf *Enabled* gesetzt).

*gesteckt* Der Schreibschutz für das Diskettenlaufwerk ist aktiv.

*nicht gesteckt* Die Disketten können gelesen, beschrieben und gelöscht werden. (Standardeinstellung)

### **System-BIOS wiederherstellen - RCV**

Die Steckbrücke FDP ermöglicht das Wiederherstellen des System-BIOS nach einem fehlerhaften Update. Damit das System-BIOS wiederhergestellt werden kann, muß der Schreibschutz für das System-BIOS aufgehoben sein (Steckbrücke FLP gesteckt und im Menü *Security* des *BIOS-Setup* das Feld von *Flash Write* auf *Enabled* gesetzt). Zum Wiederherstellen des System-BIOS benötigen Sie eine "Recovery-Diskette" (wenden Sie sich bitte an unseren Service).

- *gesteckt* Das System-BIOS startet vom Diskettenlaufwerk A: und überschreibt das System-BIOS auf der Systembaugruppe.
- *nicht gesteckt* Das System-BIOS startet von der Systembaugruppe. (Standardeinstellung)

### **Interne Taktfrequenz für i486 DX4 - CLKMUL**

Die Steckbrücke CLKMUL legt die interne Taktfrequenz für den Prozessor i486 DX4 fest.

- *1-2 gesteckt* Die interne Taktfrequenz beträgt 2,5 x externe Taktfrequenz.
- *2-3 gesteckt* Die interne Taktfrequenz beträgt 2 x externe Taktfrequenz.
- *nicht gesteckt*: Die interne Taktfrequenz beträgt 3 x externe Taktfrequenz. (Standardeinstellung)

### **Prozessortyp - SX/DX**

Die Steckbrücke SX/DX stellt den Prozessortyp ein. Die Standardeinstellung hängt vom eingebauten Prozessor ab.

*1-2 gesteckt* SX-Prozessor

*2-3 gesteckt* Alle anderen Prozessoren (auch SX2)

### **Prozessortechnologie - SL/STD**

Die Steckbrücke SL/STD stellt die Intel-Prozessortechnologie ein. Die Standardeinstellung hängt vom eingebauten Prozessor ab.

*1-2 gesteckt* SL Enhanced

*2-3 gesteckt* Alle anderen Prozessoren

### **Erweiterungen**

### **Erweiterungen**

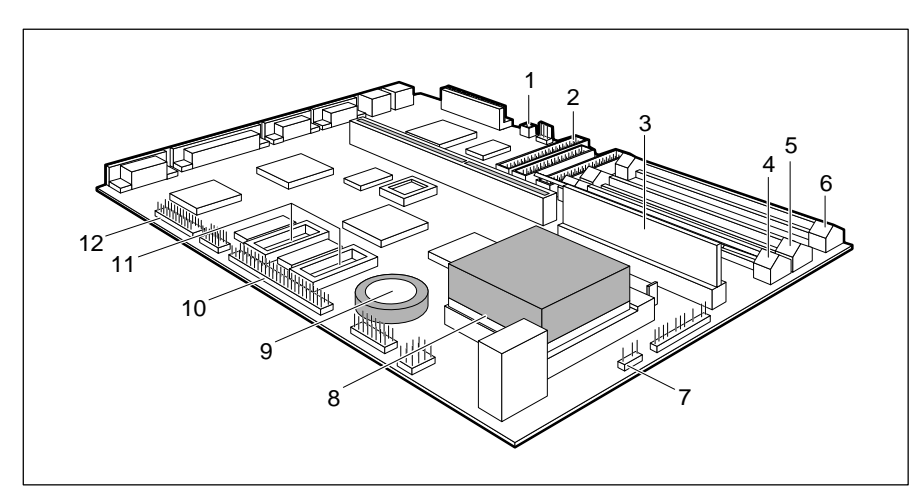

- 1 = Steckverbinder für Fernein (optional) 8 = Steckplatz für Prozessor
- $2 = Steckverbinder IDE 3/4 für$  9 = Lithium-Batterie IDE-Laufwerke 3 und 4 10 = Steckverbinder Image Port
- 
- $4 =$  Einbauplatz Bank 0 für Hauptspeicher  $12 =$  Steckverbinder für externen
- 5 = Einbauplatz Bank 1 für Hauptspeicher Bildschirm-Controller
- 6 = Einbauplatz Bank 2 für Hauptspeicher (VESA-VGA-Pass-Through)
- 7 = Steckverbinder für externenLautsprecher
- 
- 
- 
- 3 = Steckplatz für Second-Level-Cache 11 = Steckplätze für Bildwiederholspeicher
	-
- **Hauptspeicher hochrüsten**

Auf der Systembaugruppe gibt es drei Einbauplätze (Bank 0, Bank 1 und Bank 2) für den Einbau der Speichermodule. Der maximale Speicherausbau beträgt 96 Mbyte. Für den Speicherausbau können Sie Speichermodule mit 4, 8, 16 oder 32 Mbyte verwenden.

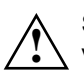

Sie dürfen nur schnelle Speichermodule (Zugriffszeit = 70 ns oder weniger) verwenden! Die Zugriffszeit aller Speichermodule muß gleich sein.

Die Kapazität der Speichermodule in Bank 0 und Bank 1 muß gleich sein. Die Speichermodule in Bank 2 können eine andere Kapazität haben, als die in Bank 0 und Bank 1.

#### **Speichermodul einbauen**

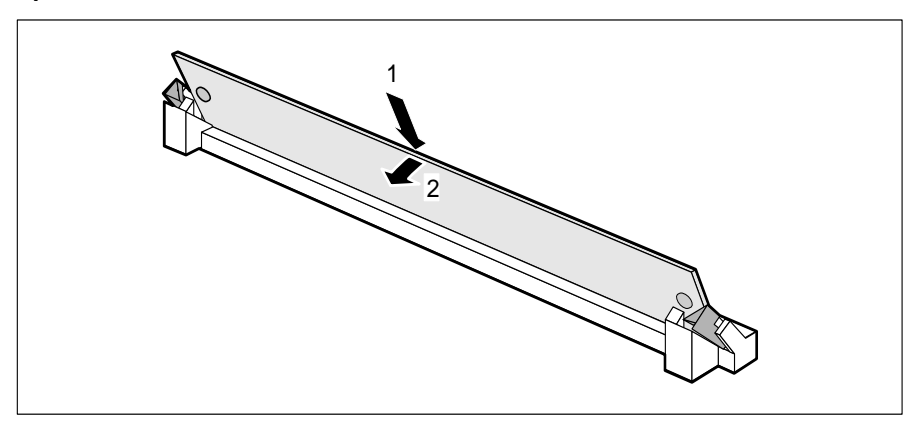

- Stecken Sie das Speichermodul schräg in den entsprechenden Einbauplatz (1). Achten Sie darauf, daß die Codierungsnut und die beiden Bohrungen am Speichermodul mit den Aufnahmezapfen der Haltevorrichtung übereinstimmen.
- Kippen Sie das Speichermodul nach unten, bis es einrastet (2).

### **Speichermodul ausbauen**

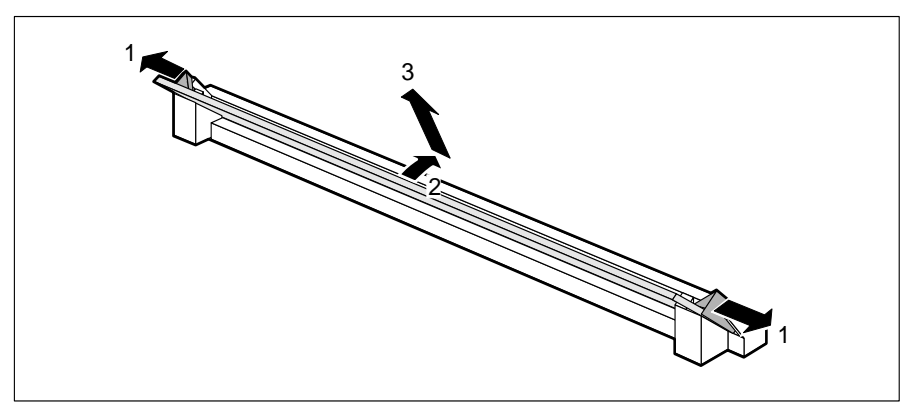

- Drücken Sie die Halteklammern vorsichtig auf der linken und auf der rechten Seite nach außen (1).
- Kippen Sie das Speichermodul nach vorne (2), und ziehen Sie es schräg nach oben aus dem Einbauplatz (3).

### **Second-Level-Cache hochrüsten**

Auf der Systembaugruppe gibt es einen Steckplatz für den Second-Level-Cache. Sie können ein Second-Level-Cache-Modul mit 128 Kbyte oder eines mit 256 Kbyte stecken.

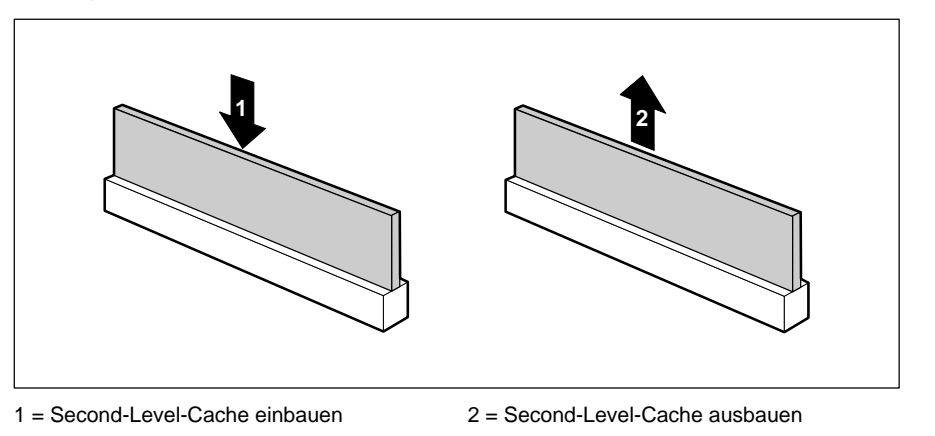

### **Second-Level-Cache-Modul einbauen**

- Wenn bereits ein Second-Level-Cache-Modul eingebaut ist, ziehen Sie es in Pfeilrichtung (2) aus dem Steckplatz.
- Stecken Sie das neue Second-Level-Cache-Modul in den Steckplatz, bis es spürbar einrastet (1).
- **Damit Sie den Second-Level-Cache nutzen können, müssen Sie im <b>i**<br>**i i** *BIOS-Setun* im Menü Advanced *LCache Memory* das Feld von *Cache* at *BIOS-Setup*, im Menü *Advanced* / *Cache Memory* das Feld von *Cach*e auf *Intern and Extern* stellen. Die Performance können Sie erhöhen, wenn Sie im gleichen Menü die Felder von *Cache System BIOS Area* und *Cache Video BIOS Area* auf *Enabled* setzen sowie ROM-Teile mit *Cache Memory Regions* in den Cache kopieren.

### **Second-Level-Cache-Modul ausbauen**

▶ Ziehen Sie das Second-Level-Cache-Modul in Pfeilrichtung (2) aus dem Steckplatz.

### **Bildwiederholspeicher hochrüsten**

Wenn Ihr PC mit 1 Mbyte Bildwiederholspeicher ausgeliefert wurde, können Sie den Bildwiederholspeicher auf 2 Mbyte erhöhen.

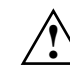

40

 Informationen darüber, welche DRAM-Bausteine (DRAM 256K\*16 60ns) Sie verwenden können, erhalten Sie bei Ihrer Verkaufsstelle oder unserem IT-Service-Shop.

Beachten Sie beim Stecken des DRAM-Bausteins die Einbaulage des DRAM-Bausteins!

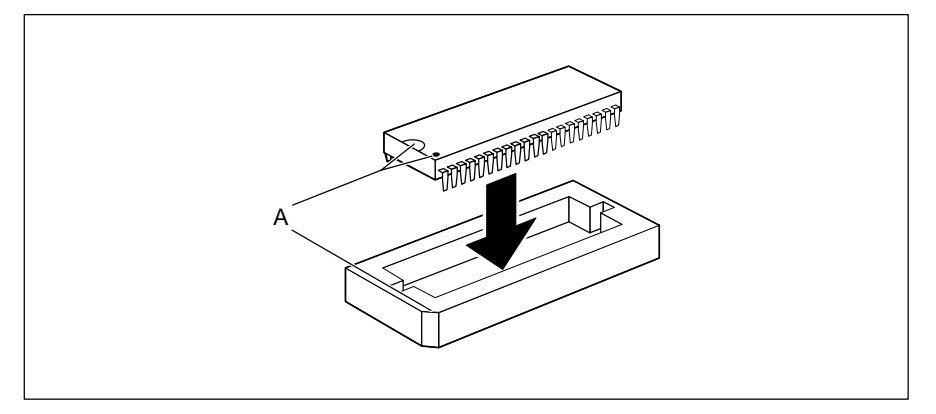

▶ Stecken Sie den DRAM-Baustein so in den Steckplatz für den Bildwiederholspeicher, daß die Markierung an der Oberseite des DRAM-Bausteins (A) mit der am Steckplatz von der Lage her übereinstimmt.

### **Prozessor hochrüsten**

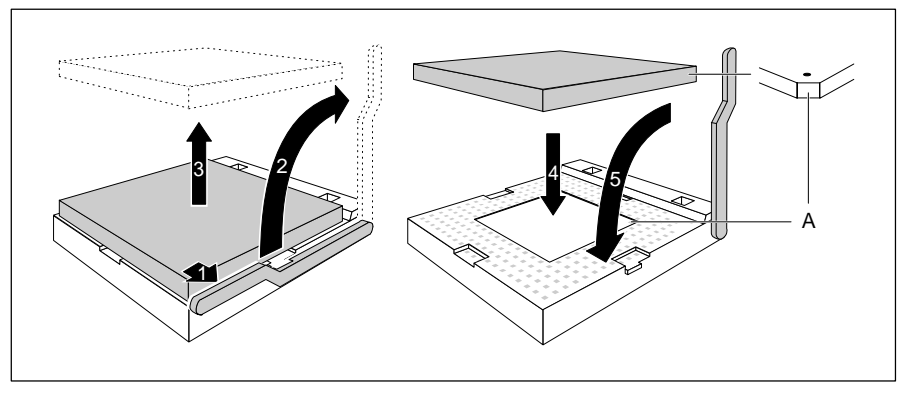

- Drücken Sie den Hebel in Pfeilrichtung (1) und schwenken Sie ihn bis zum Anschlag nach oben (2).
- ► Heben Sie den alten Prozessor aus dem Steckplatz (3).
- Stecken Sie den neuen Prozessor so in den Steckplatz (4), daß die Markierung an der Oberseite des Prozessors mit der Codierung am Steckplatz (A) von der Lage her übereinstimmt.

**!** Die Markierung an der Oberseite des Prozessors kann durch den Kühlkörper verdeckt sein. Orientieren Sie sich in diesem Fall an der Markierung in den Stiftreihen an der Unterseite des Prozessors.

- Schwenken Sie den Hebel nach unten, bis er spürbar einrastet (5).
- Stellen Sie die Steckbrücken 25M, CLKMUL, SX/DX und SL/STD entsprechend des eingebauten Prozessors.

### **Lithium-Batterie austauschen**

- **!**
	- Bei unsachgemäßem Austausch der Lithium-Batterie besteht Explosionsgefahr.

Die Lithium-Batterie darf nur durch identische oder vom Hersteller empfohlene Typen (CR2032) ersetzt werden.

Die Lithium-Batterie gehört nicht in den Hausmüll. Sie wird vom Hersteller, Händler oder deren Beauftragten kostenlos zurückgenommen, um sie einer Verwertung bzw. Entsorgung zuzuführen.

Achten Sie beim Austausch unbedingt auf die richtige Polung der Lithium-Batterie - Pluspol nach oben!

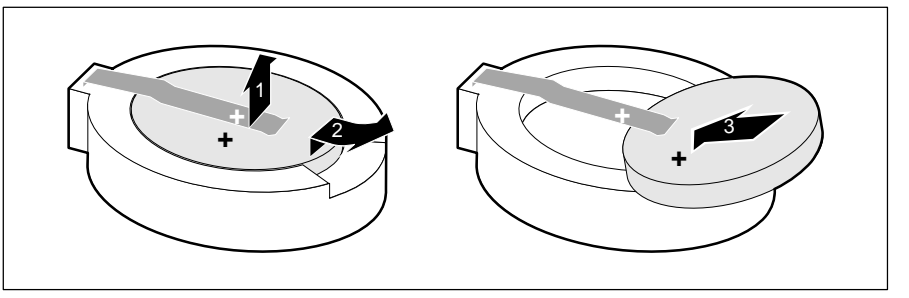

- Heben Sie die Kontaktfeder nur wenige Millimeter nach oben (1), bis Sie die Lithium-Batterie aus der Halterung ziehen können (2).
- Schieben Sie die neue Lithium-Batterie des identischen Typs in die Halterung (3).

# **Schnittstellen- und Interrupt-Belegung**

### **Steckverbinder für Stromversorgung 5 V**

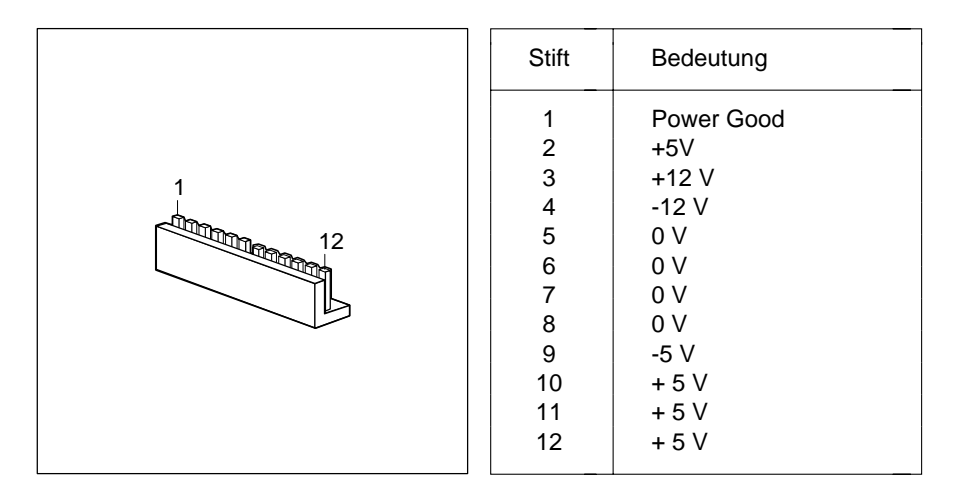

### **Steckverbinder für Soft-Aus-Stromversorgung**

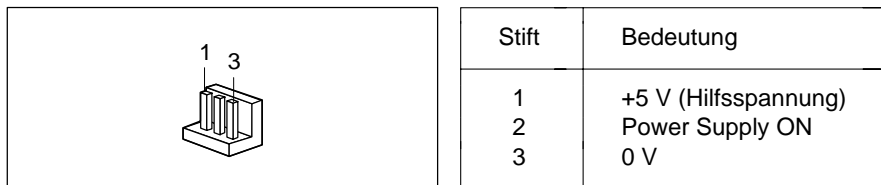

### **Steckverbinder für EIN/AUS-Schalter**

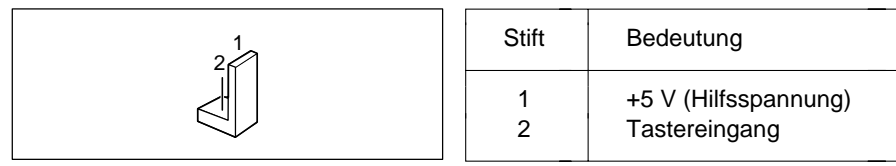

### **Steckverbinder für externen Lautsprecher**

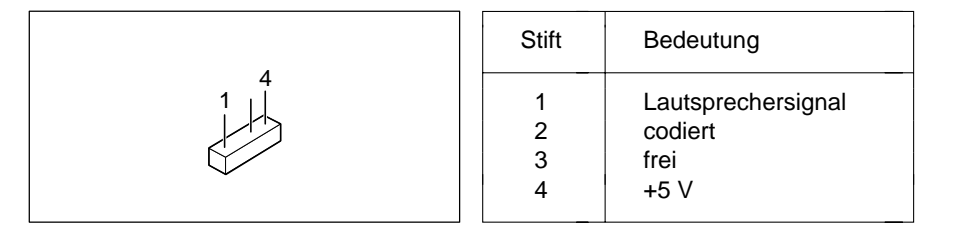

### **Steckverbinder für Fernein**

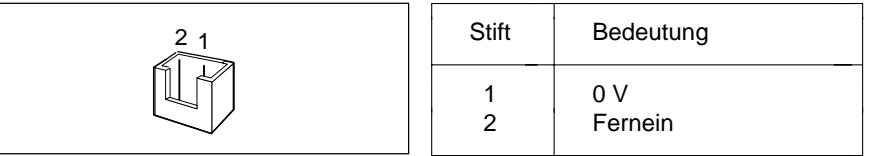

### **Steckverbinder für LED-Anzeigen**

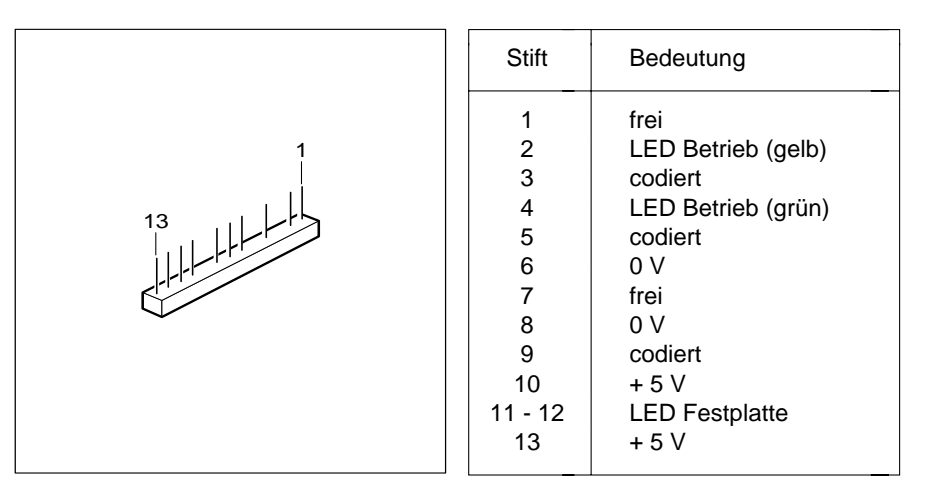

### **Steckverbinder VESA-VGA-Pass-Through**

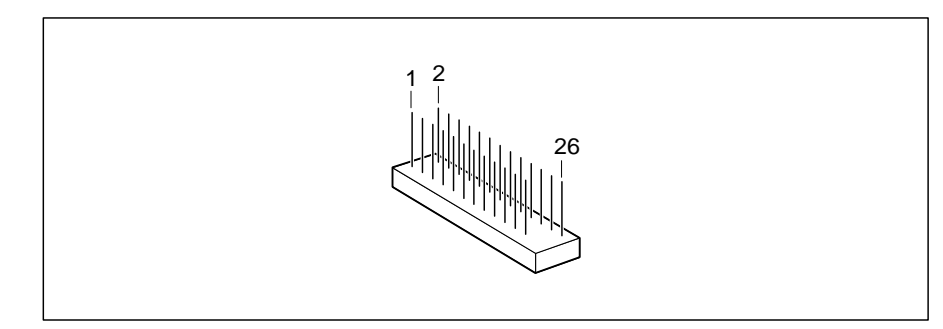

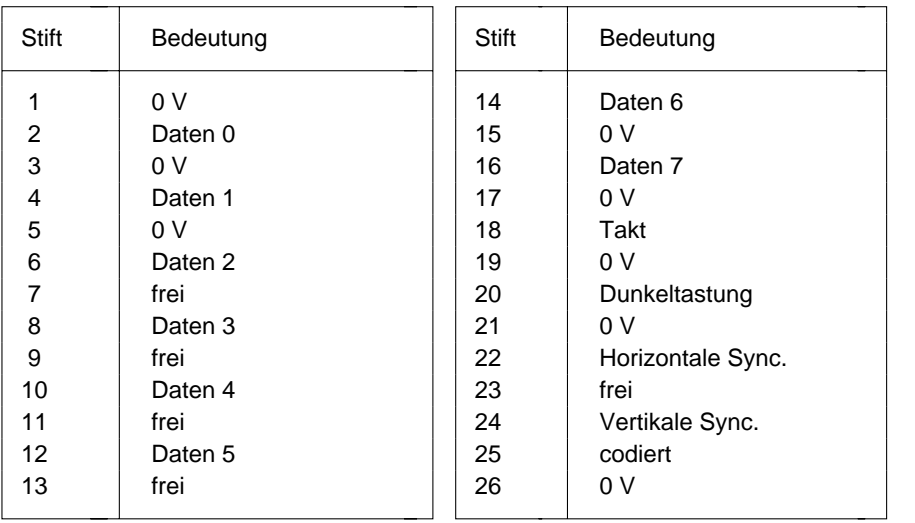

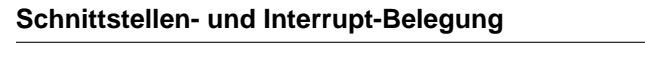

### **Steckverbinder Imageport**

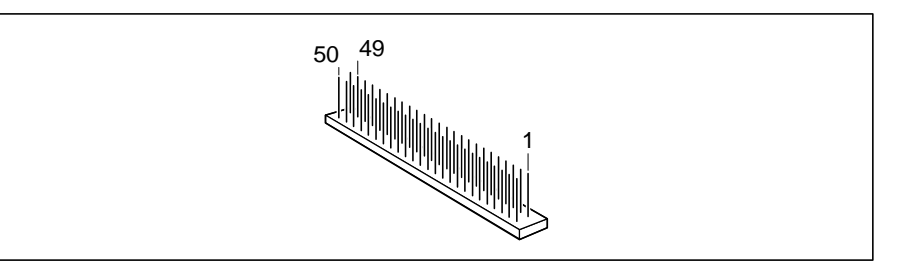

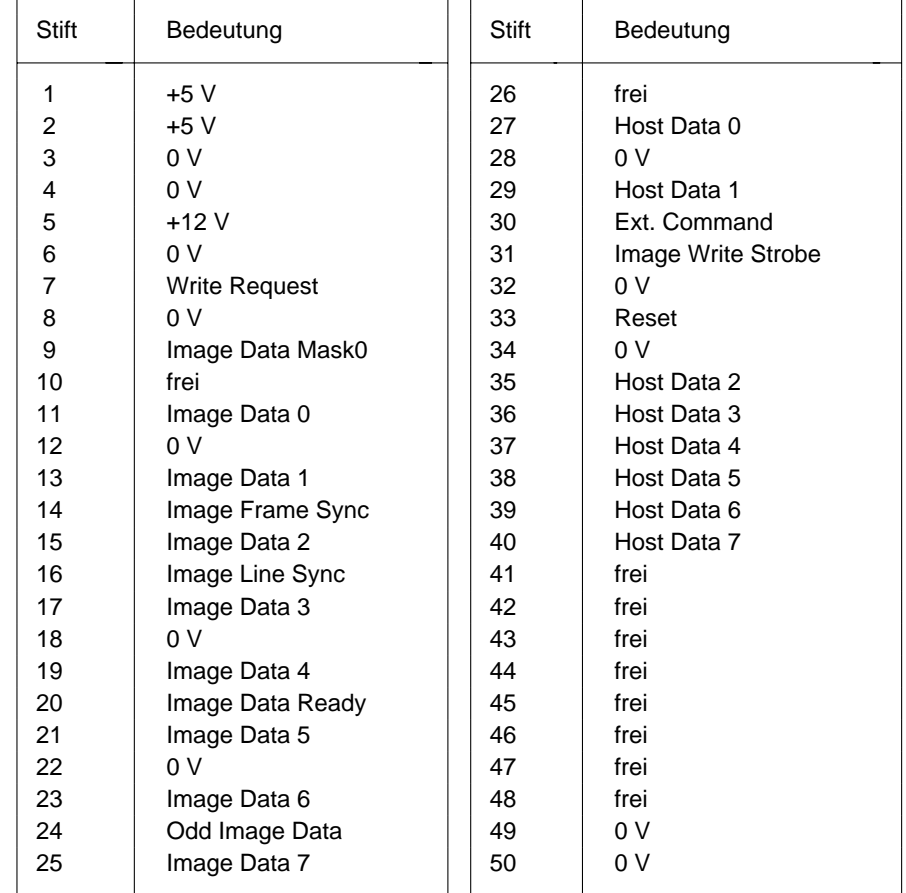

### **Bildschirmanschluß**

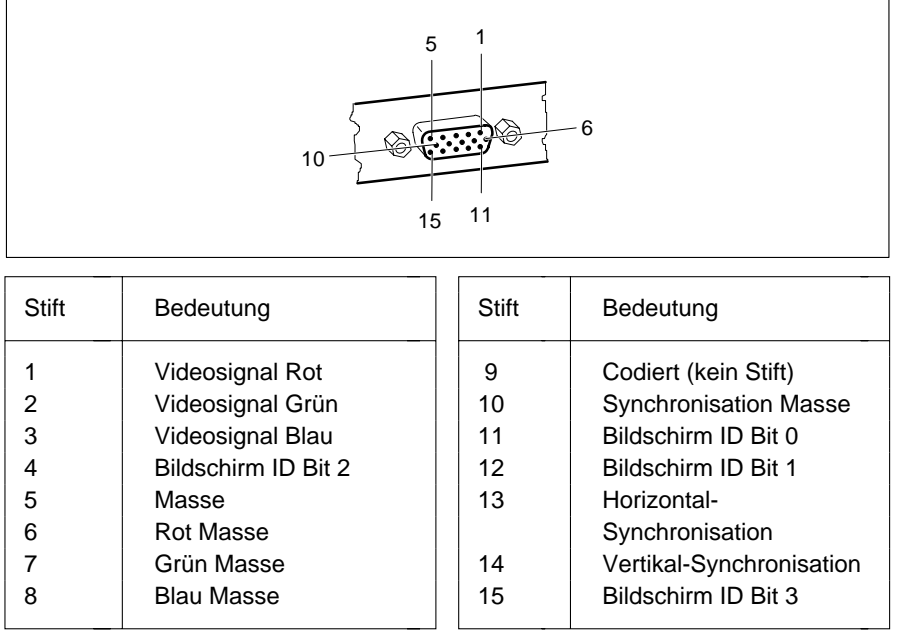

### **Parallele Schnittstelle**

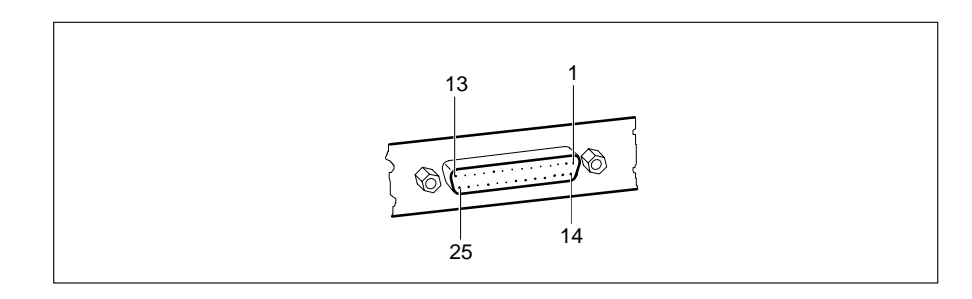

Die parallele Schnittstelle bietet drei Übertragungsmodi: SPP-, EPP- und ECP-Modus. Der SPP-Modus (Standard Parallel Port) ist der bisher übliche Modus zur Ansteuerung eines Druckers. EPP- (Enhanced Parallel Port) und ECP-Modus (Extended Capabilities Port Mode) sind Übertragungsmodi, die Datenübertragungsraten von 2 und 2,4 Mbyte/s ermöglichen. Hierzu sind Peripheriegeräte notwendig, die diese neuen Modi unterstützen. Anwendungsfälle für die neuen Übertragungsmodi sind z. B. Schnittstellenumsetzungen zwischen Parallel und SCSI oder Parallel und IDE. Die Stiftbelegung ist in allen drei Modi verschieden.

### **Stiftbelegung im SPP-Modus**

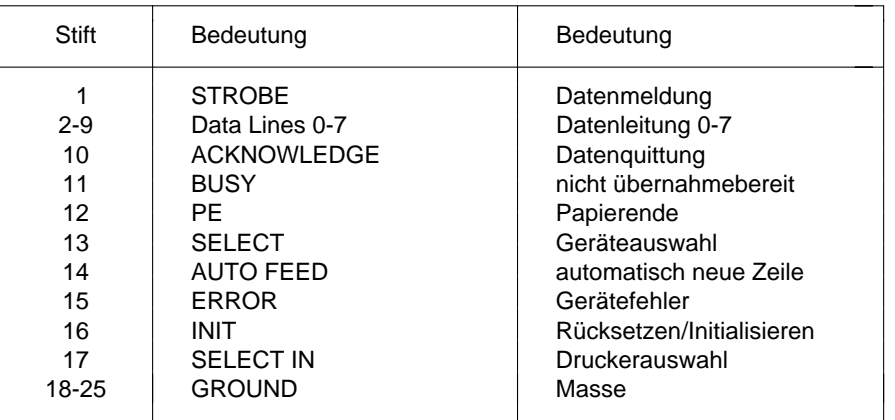

### **Stiftbelegung im EPP-Modus**

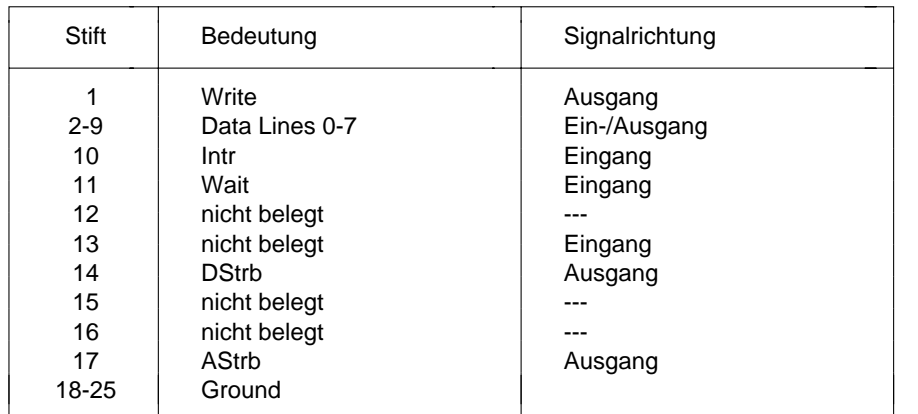

### **Stiftbelegung im ECP-Modus**

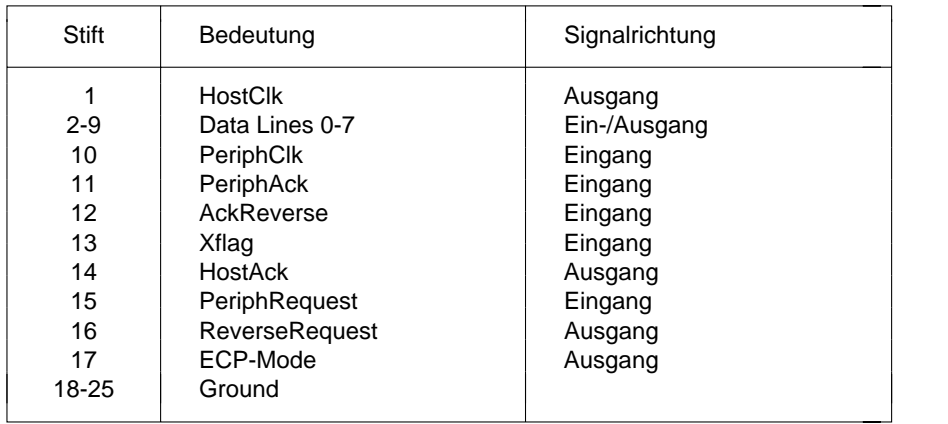

### **Serielle Schnittstellen**

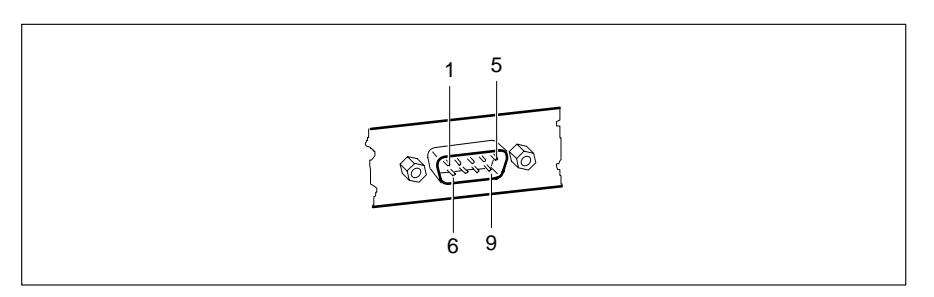

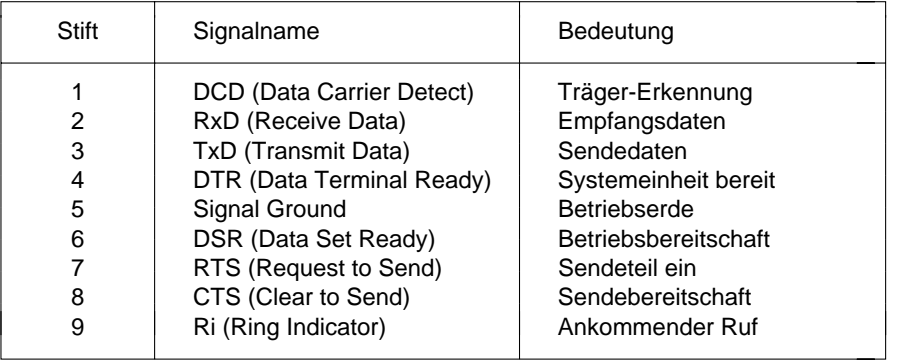

### **PS/2-Mausanschluß**

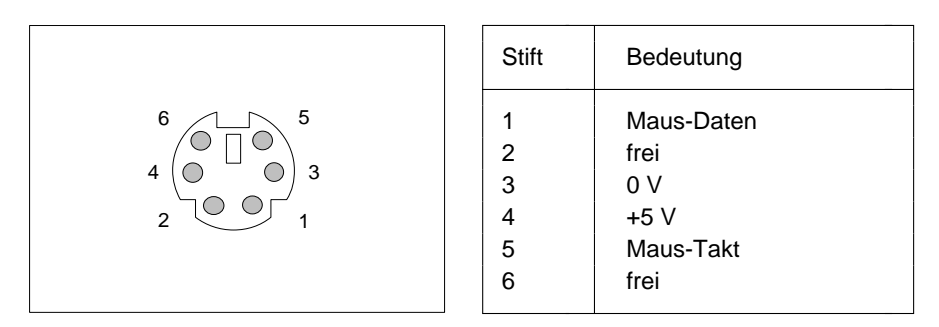

### **PS/2-Tastaturanschluß**

Die Angaben in Klammern sind wirksam, wenn auf der Systembaugruppe D842 die Steckbrücke X507 auf 2-4 und 3-5 gesteckt ist.

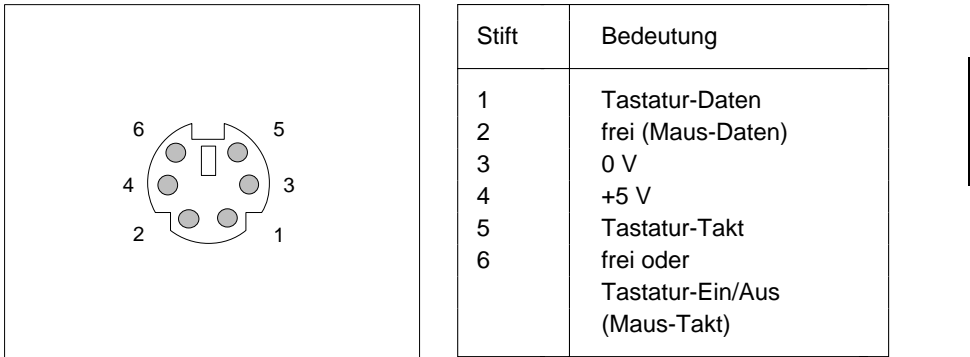

### **Interrupt- und DMA-Belegung**

Hier finden Sie die Belegung der Interrupt- und DMA-Kanäle.

### **Interrupt-Belegung**

 $IRQ0 = Timer0$ IRQ1 = Tastatur IRQ2 = Kaskadierung der Interrupts IRQ3 = Serielle Schnittstelle 2 (COM2/COM4) IRQ4 = Serielle Schnittstelle 1 (COM1/COM3) IRQ5 = frei oder Parallele Schnittstelle (LPT2) IRQ6 = Diskettenlaufwerk-Controller IRQ7 = Parallele Schnittstelle (LPT1/LPT3) IRQ8 = Realtime-Clock-Interrupt IRQ9 = frei oder VGA-Controller  $IRO10 = frei$  $IRQ11 = frei$  $IRO12 =$ Maus IRQ13 = Numerik-Prozessor IRQ14 = IDE-Laufwerk-Controller (Steckverbinder IDE 1/2) IRQ15 = IDE-Laufwerk-Controller (Steckverbinder IDE 3/4)

### **DMA-Belegung**

- $DMAO = frei$  $DMA1 = frei$
- DMA2 = Disketten-Controller
- DMA3 = frei oder ECP-Modus der parallelen Schnittstelle
- DMA4 = Kaskadierung der DMA-Kanäle
- $DMA5 = frei$
- $DMAG = frei$ DMA7 = frei

A26361-D882-Z120-2-19

## **Fehlermeldungen**

In diesem Kapitel finden Sie die Fehlermeldungen, die von der Systembaugruppe ausgegeben werden.

Diskette drive A error

#### Diskette drive B error

Überprüfen Sie im *BIOS-Setup*, im Menü *Main*, den Eintrag für das Diskettenlaufwerk. Überprüfen Sie die Anschlüsse des Diskettenlaufwerks.

- Extended RAM Failed at offset: nnnnRufen Sie das *BIOS-Setup* auf, und beenden Sie es mit *Save Changes & Exit*.
- Failing Bits: nnnn

Starten Sie den PC neu. Wenn die Meldung weiterhin erscheint, dann wenden Sie sich bitte an Ihre Verkaufsstelle oder unseren Service.

Fixed Disk 0 Failure

#### Fixed Disk 1 Failure

#### Fixed Disk Controller Failure

Überprüfen Sie im *BIOS-Setup*, im Menü *Main*, die Einträge für das Festplattenlaufwerk. Überprüfen Sie die Anschlüsse und Steckbrücken des Festplattenlaufwerks.

Incorrect Drive A - run Setup

Incorrect Drive B - run Setup

Stellen Sie im *BIOS-Setup*, im Menü *Main*, den Eintrag für das Diskettenlaufwerk richtig ein.

#### Invalid NVRAM media type

Starten Sie den PC neu. Wenn die Meldung weiterhin erscheint, dann wenden Sie sich bitte an Ihre Verkaufsstelle oder unseren Service.

#### Keyboard controller error

Schließen Sie eine andere Tastatur an. Wenn die Meldung weiterhin erscheint, dann wenden Sie sich bitte an Ihre Verkaufsstelle oder unseren Service.

#### Keyboard error

Kontrollieren Sie, ob die Tastatur korrekt angeschlossen ist.

#### Keyboard error nn

Lösen Sie die Taste auf der Tastatur (nn ist der Hexadezimalcode für die Taste.

Monitor type does not match CMOS

Stellen Sie im *BIOS-Setup*, im Menü *Main*, den Eintrag für den Bildschirmtyp

#### richtig ein.

Operating system not found

Überprüfen Sie im *BIOS-Setup*, im Menü *Main*, die Einträge für das Festplattenlaufwerk und das Diskettenlaufwerk.

#### Parity Check 1

#### Parity Check 2

Starten Sie den PC neu. Wenn die Meldung weiterhin erscheint, dann wenden Sie sich bitte an Ihre Verkaufsstelle oder unseren Service.

Previous boot incomplete - Default configuration used Starten Sie den PC neu. Wenn die Meldung weiterhin erscheint, dann wenden Sie sich bitte an Ihre Verkaufsstelle oder unseren Service.

#### Real time clock failure

Rufen Sie das *BIOS-Setup* auf, und tragen Sie im Menü *Main* die richtige Uhrzeit ein. Wenn die Meldung weiterhin erscheint, dann wenden Sie sich bitte an Ihre Verkaufsstelle oder unseren Service.

#### Shadow RAM Failed at offset: nnnn

Starten Sie den PC neu. Wenn die Meldung weiterhin erscheint, dann wenden Sie sich bitte an Ihre Verkaufsstelle oder unseren Service.

#### System battery is dead

Tauschen Sie die Lithium-Batterie auf der Systembaugruppe aus, und führen Sie die Einstellungen im BIOS-Setup erneut durch.

#### System Cache Error - Cache disabled

Starten Sie den PC neu. Wenn die Meldung weiterhin erscheint, dann wenden Sie sich bitte an Ihre Verkaufsstelle oder unseren Service.

#### System CMOS checksum bad

Rufen Sie das *BIOS-Setup* auf, und korrigieren Sie die zuletzt vorgenommenen Einträge oder stellen Sie die Standardeinträge ein.

#### System RAM Failed at offset: nnnn

Starten Sie den PC neu. Wenn die Meldung weiterhin erscheint, dann wenden Sie sich bitte an Ihre Verkaufsstelle oder unseren Service.

#### System timer error

54

Starten Sie den PC neu. Wenn die Meldung weiterhin erscheint, dann wenden Sie sich bitte an Ihre Verkaufsstelle oder unseren Service.

### **Stichwörter**

**!** 1**i** 1 Belegung  $\blacktriangleright$  1 125M 3332 Bit I/O 12528 Mbyte Festplattenkapazität 11 Tastaturanschluß 51

### **A**

Abspeichern Einstellungen 31 Schnittstellenbelegung 47<br>Adaptec-SCSI-Controller Hinweise 6 Bildschirmauflösungen 3 Adaptec-SCSI-Controller Hinweise 6 Bildschirmauflösung<br>Adressierung IDE-Festplatte 11 Bildschirmmeldung Adressierung IDE-Festplatte 11 Bildschirmmeldung<br>Advanced BIOS-Setup 14 Press F2 to enter SETUP 25 Advanced BIOS-Setup 14 Press F2 to enter<br>Advanced System Configuration 22 Bildschirmtvp 12 Advanced System Configuration 22 Bildschirmtyp 12<br>Aktuellen Systemzustand speichern 30 Bildwiederholspeicher 40 Aktuellen Systemzustand speichern 30 Anschlüsse 3Anzeigen Steckverbinder 44 BIOS-Setup 7 Arbeitsspeicher 13, 37 AusbauenSecond-Level-Cache 39Speichermodul 38 Sicherheitsfunktionen 23 AusschaltenDiskettenlaufwerks-Controller 19einstellen 27IDE-Laufwerks-Controller 20Maus-Controller 20Plug&Play 22 **<sup>C</sup>** Austauschen Lithium-Batterie 42

### **B**

Batterie 5mit EGB 5

 Beenden 1 BIOS-Setup 31 Energiesparfunktionen 30 DMA 52 Interrupt 52 Mausanschluß 51 parallele Schnittstelle 48 serielle Schnittstelle 50 Betriebssystem starten 25 Bildschirmanschluß BIOS-Update 33, 34 Energiesparfunktionen 27 EGB-Baugruppen 5 erweiterte Systemeinstellungen 14 Menüs 7 Systemkonfiguration 7 Bootsektor Veränderungen 26 Boot Options 12 Busbreite einstellen 12

 Cache 15 Cache-Funktion 16Schreibzugriff 16 Base Memory 13 Second-Level-Cache hochrüsten 39 Cache Memory 15 Baugruppe 3 Cache Memory Regions 16 Cache Mode 16 Cache System BIOS Area 16 Cache Video BIOS Area 16

COM1 Schnittstellenbelegung 50 aktuellen Systemzustand COM2 Schnittstellenbelegung 50 speichern 30 Computerviren 26 ausschalten 27 Controller **Bildschirmtyp** 12 Diskettenlaufwerk 19 BIOS-Update 33, 34 einstellen 18 Boot-Laufwerk 25 IDE-Laufwerk 20 Busbreite 12 Maus 20 Controller 18

### **D**

Darstellungsmittel 1 Diskettenlaufwerkstyp 8 Datum einstellen 8 einschalten 27 Diskette A 8 Festplattenlaufwerk DX Prozessortyp 35 internen Cache 15

### **E**

Echtzeituhr-Baustein 5 parallele Schnittstelle 19 ECP-Modus parallele Schnittstelle 49 PCI-Steckplatz 20, 21 EGB-Baugruppe 5 Plug&Play 22 Einbauen Prozessortechnologie 35 Bildwiederholspeicher 40 Prozessortyp 35 EGB-Baugruppen 5 Schnittstellen 18 Second-Level-Cache 39 Schreibschutz Speichermodul 38 Diskettenlaufwerk 34 Einbauplätze 3 System-BIOS 33 Einschalten Second-Level-Cache 15 Diskettenlaufwerks-Controller 19 Selbsttest 13 IDE-Laufwerks-Controller 20 serielle Schnittstelle 18Maus-Controller 20 Setup-Paßwort 24 Plug&Play 22 Sicherheitsfunktionen 23

CLKMUL 34 Einstellen 7Datum 8 Diskettenlaufwerks-Controller 19 Default Latency Timer 21 Energiesparfunktionen 27, 30 Discard Changes & Exit 31 externe Taktfrequenz 33 Diskette B 8 Energiesparfunktion 29 Diskette Controller 19 Festplattenkapazität 11 Diskette Write 26 Festplattenparameter 9 Diskettenlaufwerk Festplattenzugriff 22, 23 Controller einstellen 19 Übertragungsgeschwindigkeit 11 Diskettenlaufwerkstyp 8 Übertragungsmodus 11 Schreibschutz 26, 34 IDE-Laufwerks-Controller 20 DMA-Belegung 52 interne Taktfrequenz für i486DX4 34 DX4 34 Konfigurierungsdaten 23 Laufwerks-Controller 18Maus-Controller 20

56

Standby-Modus 29

**Stichwörter**

Interner Cache 15 Parallele SchnittstelleSchreibzugriff 16 einstellen 19 Interne Taktfrequenz für i486 DX4 34 ECP-Modus 49 Interrupt-Belegung 52 EPP-Modus 49

### **K**

Konfiguration BIOS-Setup 7 Paßwort Konfigurierungsdaten einstellen 23 Setup-Paßwort 24 Kursive Schrift 1 System-Paßwort 24, 25 Kurzer Selbsttest 13 PCI 1

### **L**

Laden Betriebssystem 25 PCI Burst 21 Large Disk Access Mode 23 PCI Configuration 20 Latency Timer 21 PCI Device, Slot #1 21 Laufwerks-Controller einstellen 18 PCI Device, Slot #2 21 Leistungsmerkmale 2 17, 18, 21, 22, 39, 41 Lesen Diskette 34 Peripheral Configuration 18 Lithium-Batterie 5 Pinbelegung austauschen 42 Anzeigen 44 Load Previous Values 32 LPT1 Schnittstellenbelegung 48 EIN/AUS-Schalter 43

### **M**

Main BIOS-Setup 7 Imageport 46 Maus Mausanschluß 51Maus-Controller einstellen 20 parallele Schnittstelle 48 Mausanschluß serielle Schnittstelle 50Meldung Press F2 to enter SETUP 25 Stromversorgung 5 V 43 Menüs BIOS-Setup 7 Tastaturanschluß 51 Mouse Controller 20 VESA-VGA-Pass-Through 45

### **P**

58

Schnittstellenbelegung 48 SPP-Modus 48 Parameter Festplatte 9 Einstellungen 20 Steckplatz einstellen 21 LBA Translation 11 Performance erhöhen 11, 12, 15, 16, externer Lautsprecher 44 Fernein 44 Schnittstellenbelegung 51 Soft-Aus-Stromversorgung 43 PIO Mode 11 Plug & Play O/S 22 Parallel 19 **POST Error Halt 13** Parallel Mode 19 **Power BIOS-Setup 27** Power Management Mode 28 Press F2 to enter SETUP 25Programme mit Zeitschleifen 6

Steckbrücken 33 Controller einstellen 20Suspend-Modus 29 Energiesparfunktion 29 Systemstart 12, 13 Festplattenkapazität 11 System-BIOS wiederherstellen 34 Festplattenparameter 9 System-Paßwort 24, 25 Festplattenzugriff 22, 23 Übertragungsmodus PCI-Bus 21 Übertragungsgeschwindigkeit 11 Uhrzeit 8 Übertragungsmodus 11 zusätzliche Systemeinstellungen 22 Fette Schreibmaschinenschrift 1 Einstellungen speichern 31 First-Level-Cache (interner Cache) 15<br>
Flash-BIOS Schreibschutz 26 beenden 30 Flash Write 26 BIOS-Setup 27 FLP 33 Umfang 28 Funktionstaste F1 7 Enhanced Parallel Port Modeparallele Schnittstelle 49 EPP-Modus parallele Schnittstelle 49 Get Default Values 31 Erhöhen Große Festplattenkapazität 11 Bildwiederholspeicher 40 Hauptspeicher 37 Performance 11, 12, 15, 16, 17, 18, Hard Disk 9 21, 22, 39, 41 Hard Disk Controller 20 Erweiterte Systemeinstellungen Hard Disk Read Ahead 22 BIOS-Setup 14 Hard Disk Timeout 29 Exit BIOS-Setup 31 Hauptspeicher 37 Extended Capabilities Port Mode Hilfetext aufrufen 7 parallele Schnittstelle 49 Hochlaufroutine einstellen 12, 13 Extended Memory 13 Hochrüsten Extern **Extern Bildwiederholspeicher 40** Bildschirm-Controller Hauptspeicher 37 Steckverbinder 45 Prozessor 41 Cache (Second-Level-Cache) 15 Second-Level-Cache 39 Lautsprecher Steckverbinder 44 Taktfrequenz 33 **I**

#### **F**

FDP 34 Festplattenkapazität 11 Fehlermeldungen 53 Festplattenparameter 9

Einstellen (Fortsetzung) Festplattenlaufwerk

Elash-BIOS Schreibschutz 26

### **G**

### **H**

I486 DX4 34 IDE-Festplattenlaufwerk F1 7 Controller einstellen 20Ferneinschalten einstellen 27 Übertragungsgeschwindigkeit 11 Übertragungsmodus 11 Imageport Steckverbinder 46

### **Stichwörter**

**Stichwörter**

Prozessor Schrift externe Taktfrequenz 33 kursiv 1 hochrüsten 41 Schreibmaschinenschrift 1interne Taktfrequenz für i486DX4 34 SCO-UNIX Hinweise 6 Prozessortakt Standby-Funktion 30 Second-Level-Cache 15 Prozessortechnologie 35 einstellen 15 Prozessortyp 35 hochrüsten 39

### **Q**

#### **R**

RCV 34 Serielle Schnittstelle Recovery-Diskette 34 einstellen 18 Reset Configuration Data 23 Setup 7

### **S**

Save Changes 32 Set Setup Password 24 Save Changes & Exit 31 Set System Password 24 Save To Disk 30 Shadow Memory 17 Schnittstelle einstellen 18, 19 Shadow Memory Regions 18 einstellen 18 Signalnamen Schnittstellenbelegung 43 parallele Schnittstelle 48 Anzeigen 44 serielle Schnittstelle 50 Bildschirmanschluß 47 SL/STD 35EIN/AUS-Schalter 43 Software-Hinweise 6externer Lautsprecher 44 Soft-Aus-Stromversorgung Fernein 44 Steckverbinder 43 Imageport 46 Soft Power Off 27 Mausanschluß 51 Speicher parallele Schnittstelle 48 Arbeitsspeicher 13 serielle Schnittstelle 50 Bildwiederholspeicher 40 Soft-Aus-Stromversorgung 43 Cache einstellen 15 Stromversorgung 5 V 43 Erweiterungsspeicher 13 Tastaturanschluß 51 Hauptspeicher 13, 37 Schreibschutz Speicherausbau<br>Diskettenlaufwerk 26.34 Bildwiederhol System-BIOS 26, 33 Hauptspeicher 37

interner Cache 15 SCSI-Controller Software-Hinweise 6Schreibzugriff 16 **Q**<br>Cuick boot 13 Security BIOS-Setup 23<br>Selbsttest einstellen 12 Selbsttest einstellen 12, 13 Serial 1 18 Serial 2 18 Remote Power On 27 Schnittstellenbelegung 50 Setup Password 24 Setup Prompt 25 Schnittstellen 3 Sicherheitsfunktionen BIOS-Setup 23 VESA-VGA-Pass-Through 45 Second-Level-Cache hochrüsten 39 Bildwiederholspeicher 40 Speicherkapazität Festplatte 11

Speichermodule 37 Stiftbelegung ausbauen 38 Bildschirmanschluß 47einbauen 38 EIN/AUS-Schalter 43Speichern Einstellungen 31 externer Lautsprecher 44 SPP-Modus parallele Schnittstelle 48 Fernein 44 Standard Parallel Port Mode 48 Imageport 46 Standby-Funktion Taktfrequenz 30 LED-Anzeigen 44 Standby-Modus einstellen 29 Mausanschluß 51 Standby CPU Speed 30 parallele Schnittstelle 48 Standby Timeout 29 serielle Schnittstelle 50 Starten Betriebssystem 25 Soft-Aus-Stromversorgung 43 Steckbrücken Stromversorgung 5 V 43 externe Taktfrequenz 33 Tastaturanschluß 51 interne Taktfrequenz 34 VESA-VGA-Pass-Through 45 Schreibschutz Suspend-Modus einstellen 29 Diskettenlaufwerk 34 Suspend Timeout 29 System-BIOS 33 SWOFF 27 System-BIOS wiederherstellen 34 SX Prozessortyp 35 Steckplätze 3 SX/DX 35 Steckverbinder 3 System Date 8 EIN/AUS-Schalter 43 System Time 8 externer Lautsprecher 44 Systembaugruppe 3 Imageport 46 Systemstart einstellen 12, 13 LED-Anzeigen 44 System-BIOS Soft-Aus-Stromversorgung 43 Schreibschutz 26, 33 Stromversorgung 5 V 43 wiederherstellen 34 Steigern Performance 11, 12, 15, 16, System Load 25 17, 18, 21, 22, 39, 41 System Password 24

Lage 33 Stromversorgung Steckverbinder 5V 43 Fernein 44 Systemskonfiguration BIOS-Setup 7 System-Paßwort einstellen 24, 25 System Password Mode 25 System Shadow 17

#### **T**

**Taktfrequenz** extern 33für i486 DX4 34Standby-Funktion 30 TastaturanschlußSchnittstellenbelegung 51 Technische Daten 2Testroutine einstellen 12, 13

### Transfer Mode 11 Zusätzliche Systemeinstellungen 22

### **U**

 Übersicht 3 Übertragungsgeschwindigkeit IDE-Festplatte 11 Übertragungsmodus IDE-Festplatte 11 parallele Schnittstelle 19 PCI-Bus 21 Uhrzeit einstellen 8 Umfang Energiesparfunktionen 28 Update BIOS 33, 34

### **V**

V.24 Schnittstellenbelegung 50 Veränderungen Bootsektor 26 Verfügbarer Arbeitsspeicher 13 Erweiterungsspeicher 13 Vergrößern Bildwiederholspeicher 40 Hauptspeicher 37 Verkürzter Selbsttest 13Verlassen BIOS-Setup 31 VESA-VGA-Pass-Through Steckverbinder 45Videospeicher 40 Video Display 12 Video Shadow 17Virus Warning 26

### **W**

Wakeup Event 30 Wichtige Hinweise 5 Wiederherstellen System-BIOS 34 Write Back 16Write Through 16

### **Z**

 Zeichenerklärung 1 Zeit einstellen 8 Zeitschleifen 6